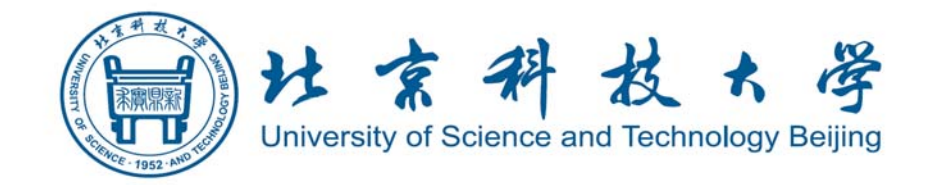

# 网络报销使用指南 (V2.0)

北京科技大学财务处

2015 年 6 月 1 日

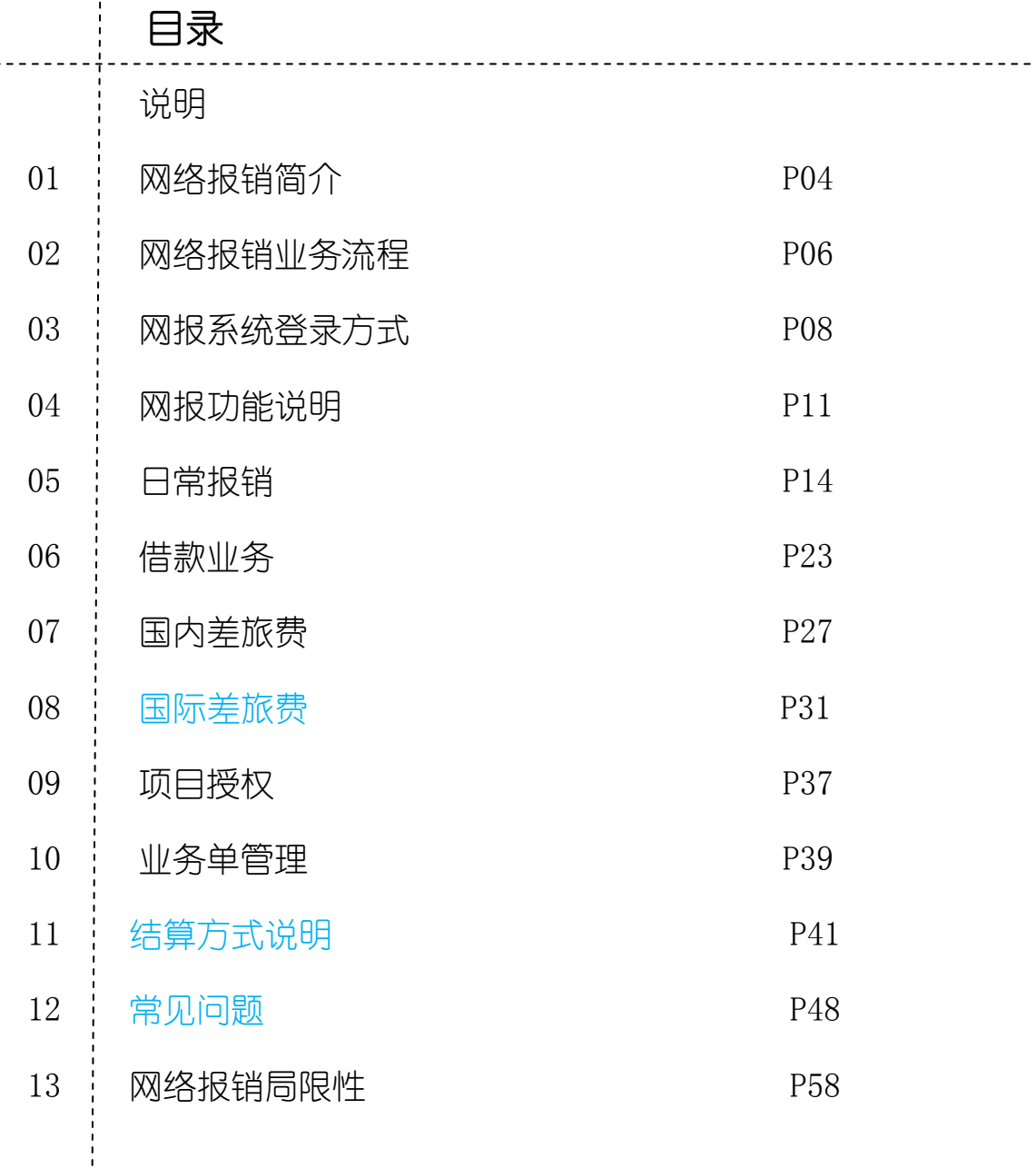

# 联系方式:

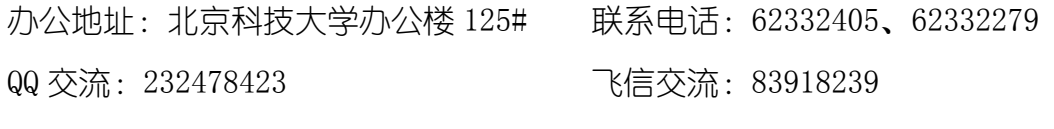

(申明:本指南中引用的示例信息为测试用数据,非真实数据。)

# 说 明

北京科技大学财务网络报销系统自 2015 年 1 月份试点运行以来, 业务和系统不断调整,各项功能已经逐步完善。目前试点运行 5 个月, 网络报销系统在节省时间、业务规范公开、功能操作、用户界面友好 等方面已经得到全校师生的积极反馈。

 本次系统升级主要是增加了国际差旅费报销模块、优化结算方 式操作、规范校内转账流程、简化人员选择方式、增加经费项目属性 及开支范围信息显示,并完整收录了试点运行以来用户碰到的各种常 见问题及解答。

# 一、 网络报销简介

随着我校各项事业的快速发展,学校的经济业务量逐年增加,财 务收支规模愈发庞大,传统的柜台式报销模式因受财务人员数量、办 公场所、技术条件等客观因素限制,已经成为财务处进一步提升服务 水平和质量的制约因素,难以满足学校各个部门对优质高效财务服务 的需求。

最近几年,伴随着高校的快速发展,网络报销作为一种新型的财 务报销模式在越来越多的高校中开始应用,对提升高校的财务核算和 管理水平起到了一定的积极作用。网络报销是基于互联网环境,通过 将网络系统、账务处理系统、银行结算系统三者的规范对接,从而实 现对日常经济业务的自动高效处理。目前来看,无论是从技术手段还 是从实际应用上来讲,网络报销都已经成为一种非常成熟的财务核算 模式。

相对于传统的柜台式面对面报销模式,网络报销可以充分发挥网 络的开放性、信息的实时性等特点,在以下方面具有一些明显的优势:

(1)日常管理:报销流程透明化、标准化,用户随时随地申报 业务,不受工作时间限制,各项规章制度在业务申报环节公开透明。

(2)账务处理:系统可准确高效地自动生成凭证,减轻财务人 员的工作压力,提高账务处理效率。

 (3)预算管理:系统自动控制预算,预算信息实时同步,实现 从业务申报源头控制经费预算。

 (4)结算方式:同银行结算系统直接对接,无现金系统直接汇 款或打卡,实现无现金、无支票结算处理,结算效率大幅提高。

(5)时间耗费:网络报销通过无现金系统解决支付结算问题, 可以实现无等候报销, 业务办理人员可以将填报的业务单据交到财务 部门后离开,无需现场等候,财务部门处理完后直接将款项打入个人 银行卡或者汇给收款方,节省业务办理人员及财务人员的时间。

(6)信息反馈:业务办理人可以从网上随时查询申报的业务单 据处理的实时信息,财务人员可以通过短信平台与业务办理人保持实 时沟通交流。

网络报销模式的优点很多,技术也比较成熟,但网络报销在高校 财务管理中应用时间还不长,同高校的财务管理实际结合还需要逐步 磨合,况且每个学校的财务管理体制也不尽相同,再加上 2014 年高 校开始执行新的高校会计制度,在充分发挥网络报销优势之前,必然 有一个不短的磨合期,逐步解决可能存在的各种管理方面的问题。

网络报销对学校的财务管理方式改变较大。对于学校财务处来讲, 需要重新梳理现有的经济业务以及累积多年的业务处理方式,逐步实 现业务处理的标准化、流程化、透明化、网络化。对于学校各个部门 业务办理人员来讲,需要转变思路,改变传统的业务办理方式。对于 各项经费的管理部门来讲,也需要考虑精简现有业务流程,实行透明 公开的管理审批方式,减少不必要的审批环节及手续,提高业务办理 效率。

网络报销的推广应用有赖于学校各个部门的配合和支持。网络报 销虽然是比较成熟的报销模式,已经在许多兄弟院校实施应用,但对 我校来讲,它依然是一个新鲜事物,而且它对学校财务管理影响深远, 涉及范围较大。正是考虑到这些因素,财务处通过大量的前期准备工 作,为网络报销的应用打下了坚实的基础。但网络报销的推广应用是 一个系统工程,需要全校各个部门的密切配合和支持,根据实际需求 变化不断调整系统以及业务办理流程,从而满足全校各部门对优质高 效财务服务的需求。

# 二、网络报销业务流程

柜台报销和网络报销作为两种不同的财务报销模式,从本质上讲, 两者并不是对立的,都是以解决经济业务的财务核算为目的。但两者 在实现目标的方式上存在较大的差异,从而带来了业务处理效率以及 人员分工上的巨大差异。

柜台报销同网络报销流程差异可以从下图中显现出来: 柜台报销流程图:

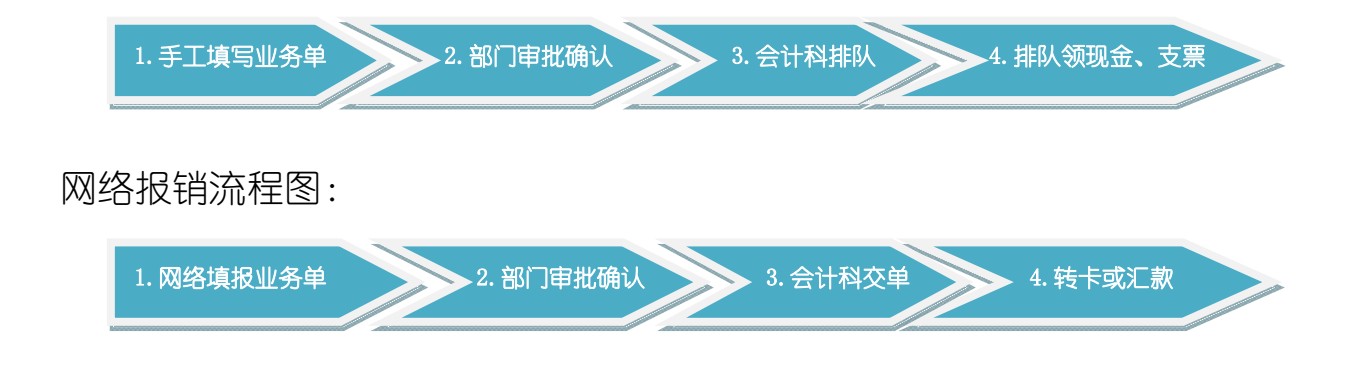

具体来讲,两种报销模式存在的差异如下:

(1)填写业务单环节

在填写业务单(包括报销单、国内差旅报销单、因公出国(境) 费用报销单、借款单、内部转账单)环节,网络报销实现所有业务信 息网上填写。所有的业务规范网上公开透明,最新的政策及规定实时 调整体现,经费余额及预算执行情况网上实时公开,经手人在填报业 务的时候,可以方便快捷地了解各项业务的详细办理要求以及经费预 算执行情况。

(2)部门审批确认环节

两种报销模式下,部门审批确认程序基本一致,没有太多的变化。 这主要是因为学校各项经费的归口管理现状没有改变、以及学校内部 控制制度明确规定了的经费审批程序短期内也无法调整,另外从技术 上来讲,也还无法实现真正意义上的安全高效的网上审批确认。

(3) 财务账务处理环节

传统的柜台报销模式下,报账经手人员需要在工作时间到会计科 大厅取号排队等候办理业务,这样导致大量的人员滞留在会计科,造 成业务经手人员浪费大量的等候时间,并造成财务人员工作环境差, 工作压力大,无法在舒适的环境下高效完成业务审核工作。

网络报销模式下,报账经手人员只需要将整理好的票据资料及标 准化的业务单交到会计科收单处,即可以离开,无需等待,节省大量 宝贵的时间。财务人员可以在相对安静的环境下高效自动处理业务单 据,提高工作效率。

(4)资金结算环节

柜台报销模式下,业务结算实行的是当面结算,而且是以现金和 支票等为主要结算方式。这些低效率的结算方式广泛使用,造成办理 业务支付时间较长,并且在资金及票据的实物保管方面存在较大风险。

网络报销模式下, 业务结算是以网银结算方式为主。 通过与银行 系统的直接对接,实现资金的实时清算,不存在时间滞后。将报销款 项直接打入业务办理人指定的银行卡或者收款方,结算效率较高,而 且不存在实物保管的风险。

综上所述, 网络报销的基本业务处理流程是: 报账经手人员网上 填报业务信息,并将所需的票据及资料整理粘贴好,连同网上打印的 业务单,送经费管理部门审批确认,然后直接将所有报账资料交给会 计科即可以直接离开,无需等待。财务处审核人员审核报账资料无误 后,直接将报销款通过无现金支付系统支付给报销人员指定的收款方 或者银行卡。从而实现无等候、无现金(支票)的网络报销模式,节 省报账经手人员的时间,提高财务人员的账务处理效率。

# 三、网报系统登录方式

北科大财务信息服务平台作为财务处全力打造的信息服务综合 平台, 自 2014 年年初推出之后经过不断调整优化, 已经运行得相对 稳定,提供的服务功能也在不断完善优化。

网络报销作为财务信息服务平台的一个重要组成部分,因此只需 要登录财务信息服务平台即可使用网络报销系统,无需单独登录。登 录财务信息服务平台有以下几种方式:

(1)直接访问北科大财务信息服务平台:http://fsp.ustb.edu.cn。

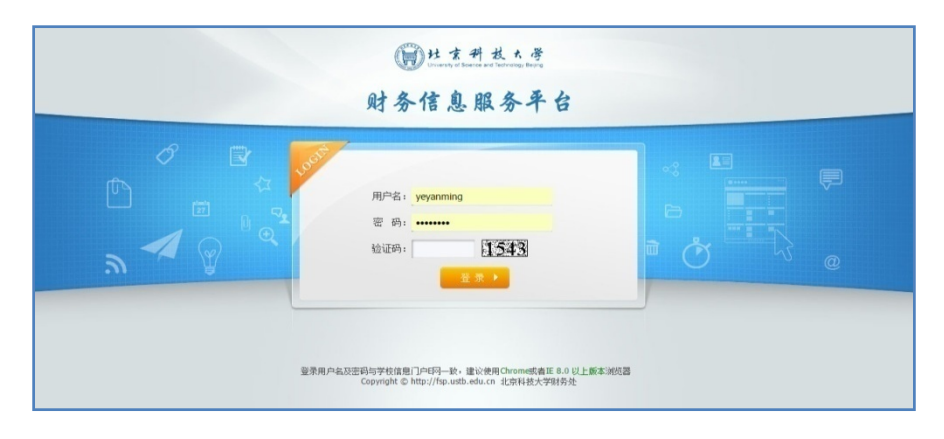

(2)通过学校信息门户 E 网下的"应用系统"中的"财务"跳转,学校 信息门户网址:http://e.ustb.edu.cn。

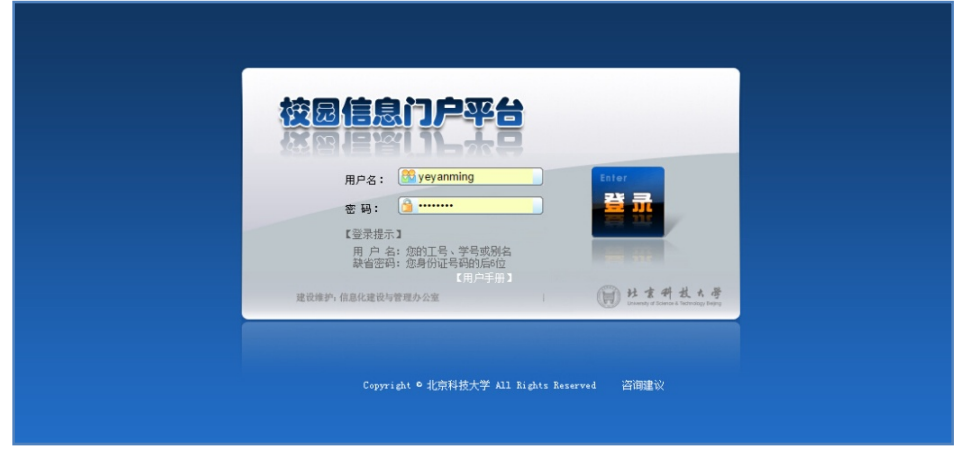

(3)访问财务处主页 http://caiwu.ustb.edu.cn。首页中的"财务 平台"链接跳转。

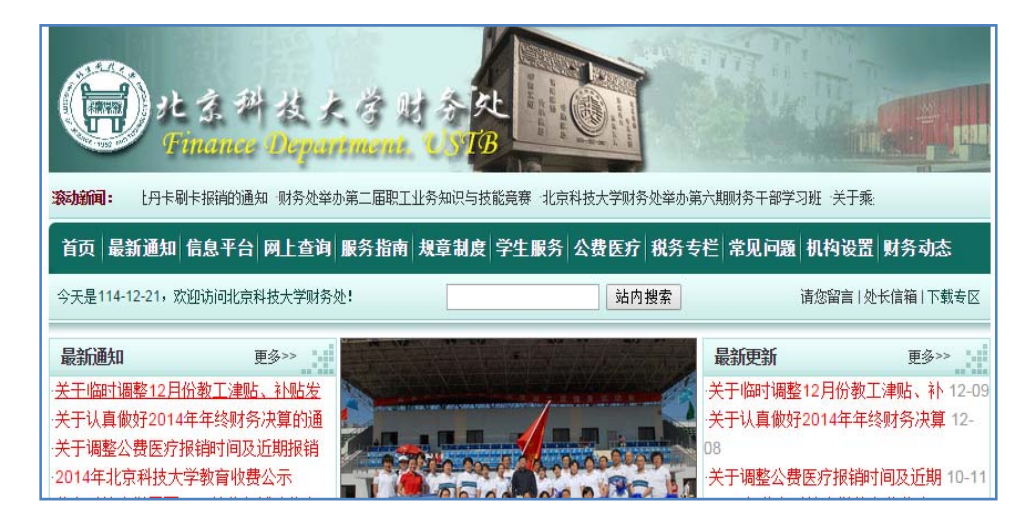

 登录财务信息服务平台的用户及密码与学校信息门户保持一致: 教职工使用工号及密码,学生使用学号及密码(学校信息门户设定的 初始密码为个人证件号码后 6 位数字或字符,如果修改过用户或密码, 以修改后的登录用户或密码为准)。另外,为了保持学校各部门的系 统登录信息一致性,财务信息服务平台不单独提供用户及密码的维护 功能。如果需要修改登录用户或密码信息,请登录学校信息门户操作。

对于初次使用财务信息服务平台网络报销功能的用户,系统会提 示补充完善个人基本信息中的联系方式。这主要是因为网络报销对业 务处理实行的是非柜台面对面审核方式,在财务人员审核单据的过程 中,如果业务单据或者票据附件出现不合规的情况下,联系方式对财 务人员与经办人之间保持沟通来说是非常重要的。

财务信息服务平台主要是面向校园网用户服务,校外用户无法登 录。但我校教职工或学生可以通过 VPN(虚拟专网)的方式访问本信 息服务平台。VPN 具体设置方法请查看信息办详细说明链接:http:/ /info.ustb.edu.cn/ywbl/vpnxg/index.htm。VPN 账号的获取请向信 息办咨询,电话:62332766。

财务信息服务平台对浏览器有一定的要求,建议使用谷歌的浏览 器 Chrome、微软的 IE8.0 以上版本浏览器、360 极速浏览器或者 360 安全浏览器的极速模式、火狐浏览器 Firefox、猎豹浏览器、搜狗浏 览器。财务信息服务平台没有使用其他非主流浏览器全面测试,在使 用时可能存在页面显示不正常,或者部分功能不能正常使用的情况。

# 四、网报功能说明

登录财务信息平台后,会看到网络报销的功能模块界面:

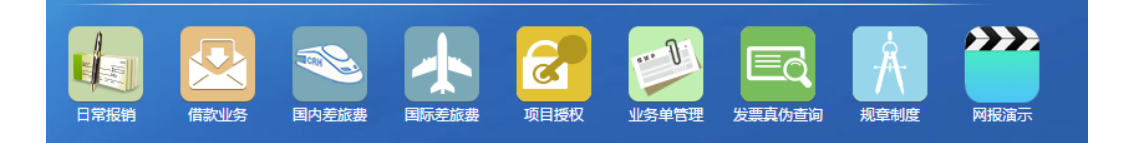

各个模块的具体功能详细说明如下:

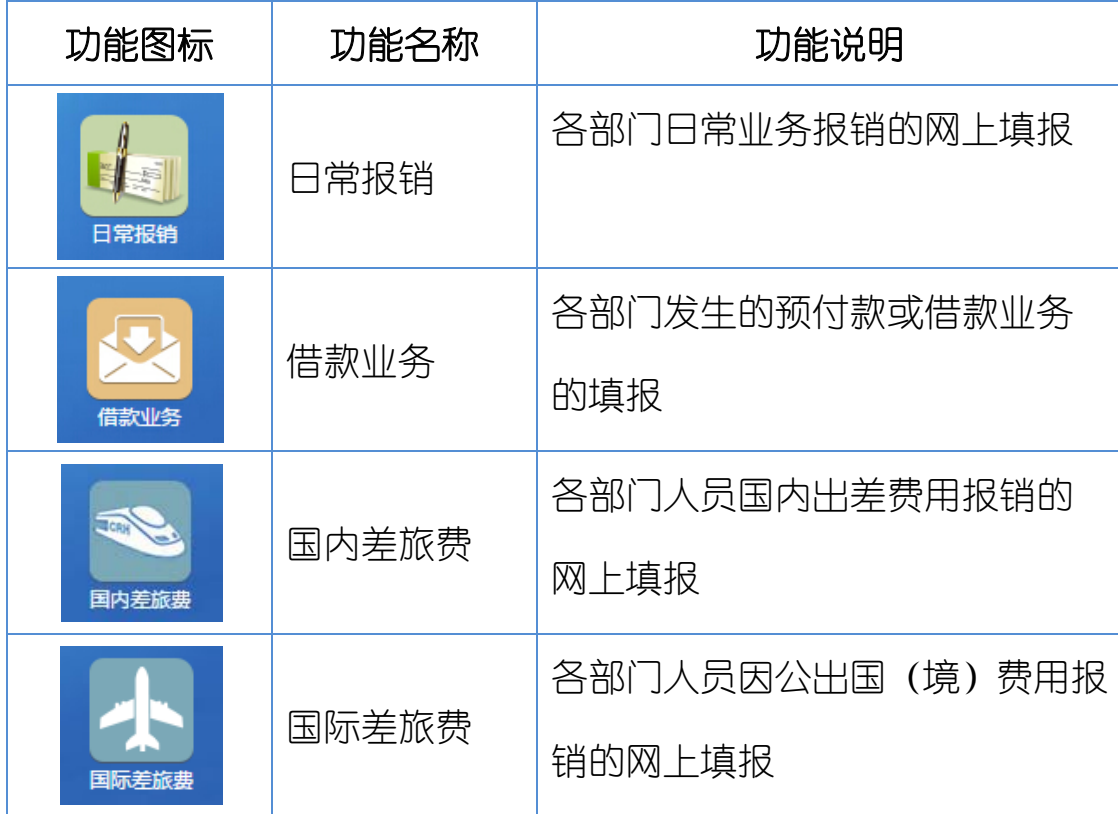

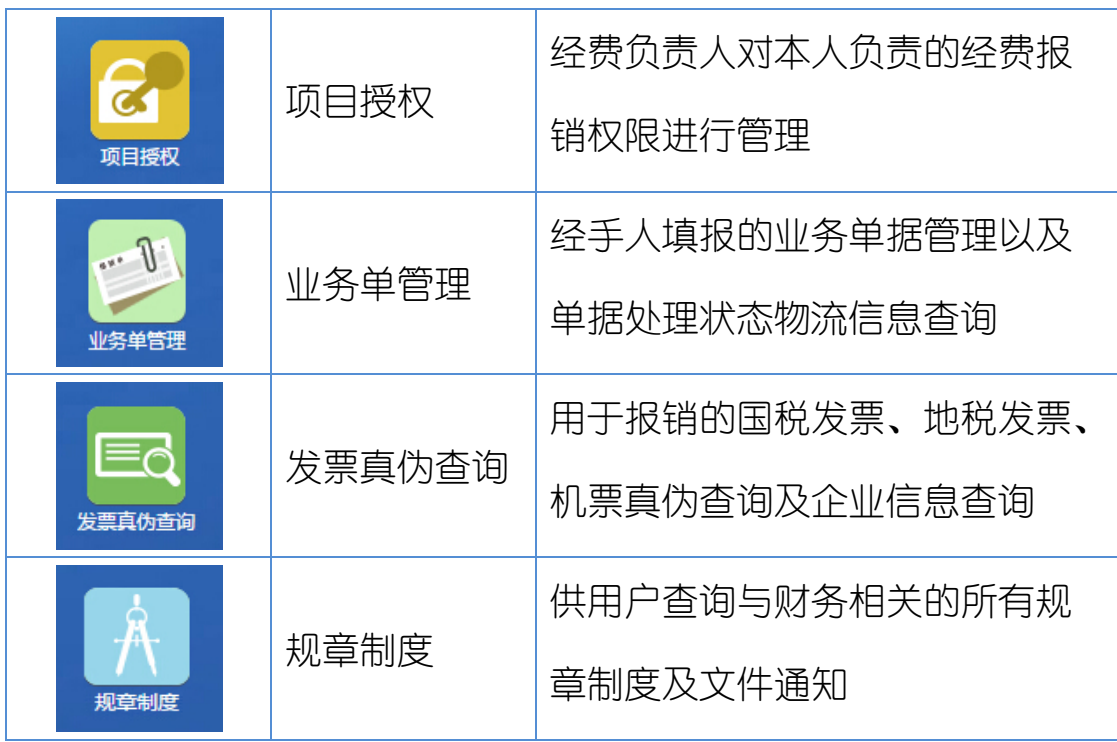

 其中最为核心的网络报销功能模块为日常报销、借款业务、国 内差旅费和国际差旅费,其用途分别为:

(1)日常报销:发生各项经济业务后,取得了合法合规的发票 或者合同文件之后,办理资金结算或者冲销借款。

(2)借款业务:经济业务活动尚未取得合法合规的发票或者合 同文件,但需要预先支付款项或者借款。

(3)国内差旅费:用于教职工或者学生参加各种会议、实习、 科研等原因出差而发生的国内差旅费用报销。

(4)国际差旅费:用于教职工或学生出国(境)学习交流等发 生的国际差旅费用报销。

以上核心功能模块的划分是对现有财务报销业务的详细分类整 理的基础上归类而形成的,同时各个功能模块的设计借鉴了当前最为 流行的电子商务网站设计理念,采用类似于网上购物的业务处理流程, 对于有网上购物经历的用户来讲,应该是非常易于接受的。

网络报销各项业务的办理流程同网上购物的流程基本一致。以淘 宝网购物流程为例:

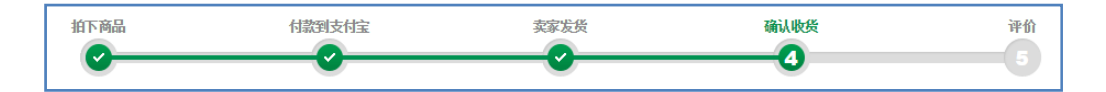

淘宝购物一般分为几个步骤:支付宝预存资金、选择商品、支付 宝预付款、提交订单、线下收货、网上确认付款、网上评价反馈,并 且可以随时查看订单的物流信息。

网报系统中业务办理流程的步骤为: 洗择经费卡、洗择业务、洗 择结算方式、提交打印业务单、线下审批交单、支付结算、网上可以 反馈评价并查看业务单的物流信息。

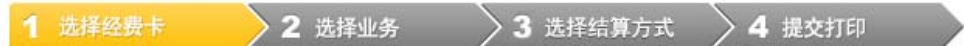

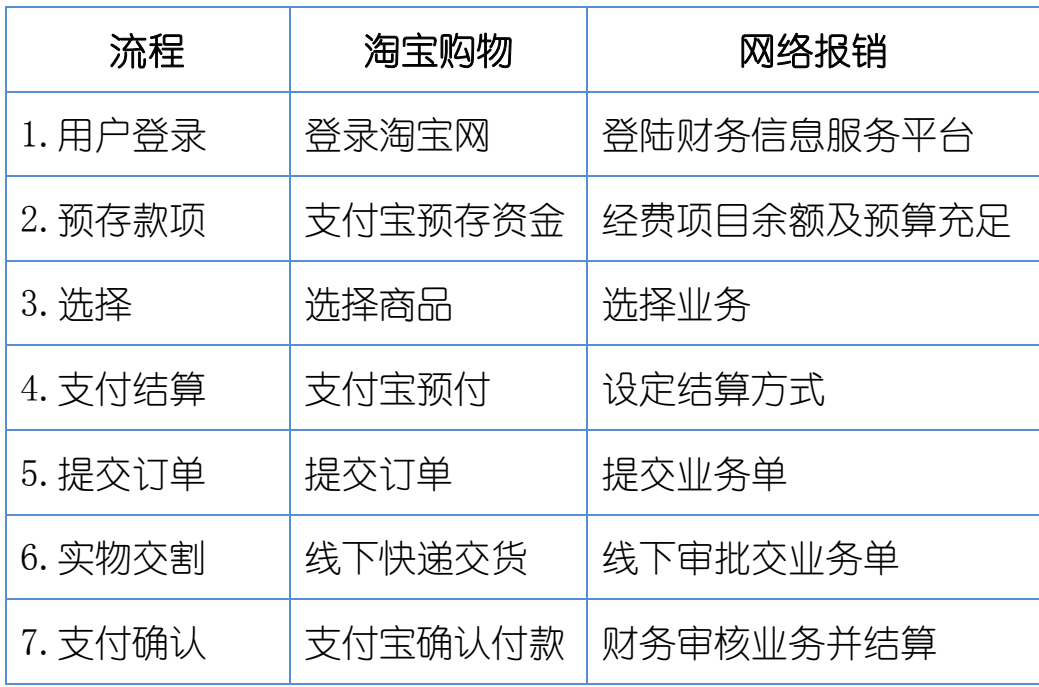

网络报销同淘宝购物处理流程比较如下:

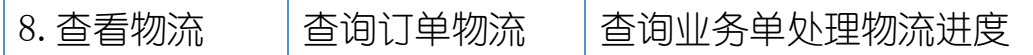

两者在业务处理流程上基本相同,区别在于淘宝购物是选择商品, 而网报系报销选择的是报销业务。两者在支付确认环节的区别在于, 网上购物是从支付宝账户对商家付款,而网报系统是学校作为付款方 对收款方或者经手人进行支付结算。

当然,网络报销作为一个业务处理系统,同电子商务购物网站还 存在许多其他方面的差异。如各项业务的填报必须符合学校的经费使 用方面的规章制度,必须走审批签字流程,必须提供真实合法的票据 及合同附件,财务部门以纸质票据文件审核为准等等,这些因素最终 都会影响业务办理的效率。正是基于这些因素,网报系统要求报账经 手人员必须按照网报系统中各项业务要求填报业务,按照要求提供票 据及相关的合同等资料,最终实现标准化、流程化作业,提高财务服 务质量和效率。

各个功能模块的操作流程及说明请参考各个模块的详细说明。

# 五、日常报销

日常报销是用于各种日常经济业务的报销申报功能模块。学校各 个部门发生经济业务后,取得了合法合规的发票或者合同文件之后, 需要办理资金结算或者冲销借款时使用该功能,具体而言包括学校所 有教学、科研、行政、后勤等方面的耗费支出报销。

办理日常业务报销时请点击进入"日常报销"功能,然后按照以 下四个步骤办理:选择经费卡、选择业务、选择结算方式、提交打印。

1 选择经费卡 2 选择业务 3 选择结算方式 4 提交打印

# (1 1)选择经 经费卡:

定该经费卡的支出范围、经费余额以及预算余额(科研经费)是否足 够支 支付。 在办理日常报销业务时,请首先确定从何种经费卡列支,并且确

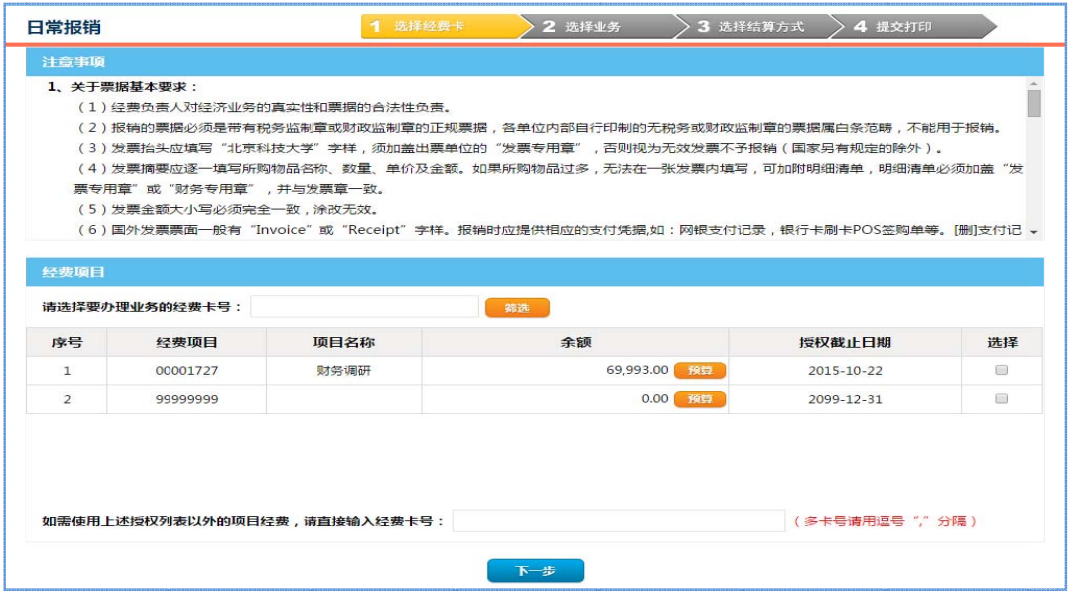

票据、结算方式、经费审批签字等方面的一般性说明。 在以上界面中,有办理日常报销业务的一般性注意事项,包括对

以多选), 对于需要从没有在授权列表中列出的经费项目中支出的业 务,请直接输入该经费卡号即可。(经费负责人可以控制是否允许非 授权报账,详细操作见"项目授权"部分说明) 在经费项目列表中,勾选中需要办理报销业务的经费卡即可 (可

一般只列出本人负责或者被经费负责人授权的经费卡号, 项目报销权 限的管理请参考本指南的"项目授权"部分。 对于不同的经手人登录网报系统,其有权操作的经费项目不相同,

杳看科研项目经费预算信息,请直接点击相应的经费卡后的"预 算"按钮,弹出如下窗口:

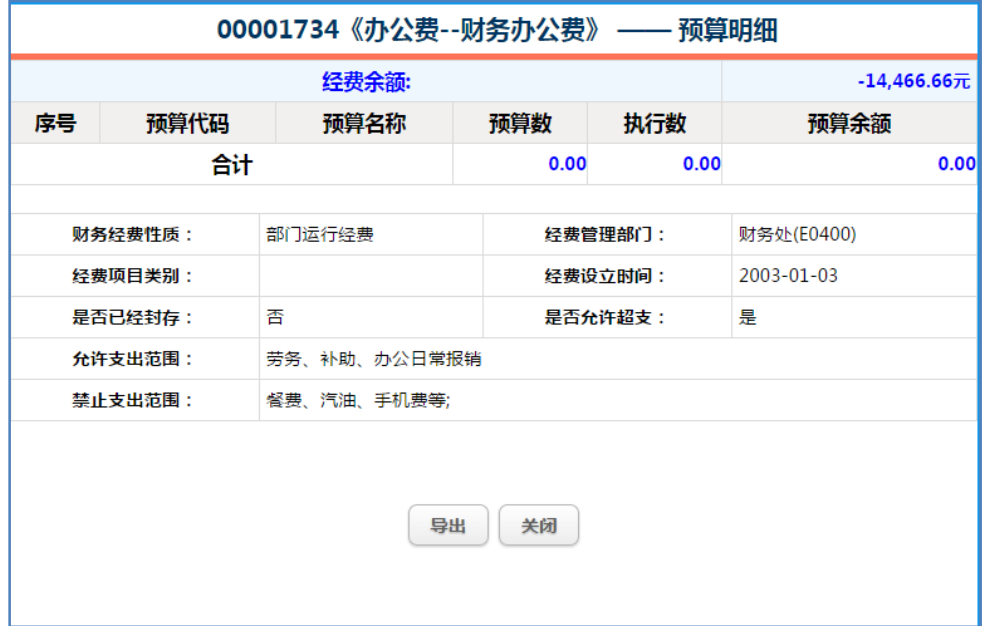

(测试数据,非真实数据)

显示的信息有经费余额以及预算项目、预算数、执行数和预算余 额等信息,用于经手人随时掌握经费的预算情况,该信息为实时统计 数据,可以导出使用。部分科研经费项目没有预算信息

另外,该经费项目的经费类型、经费管理部门、经费的开支范围、 经费设立时间等信息也在该页面中能显示出来。对于已经封存或者结 题的经费项目,则不允许在网上继续填报各种业务。

选择完办理业务的经费项目后,点击"下一步"开始选择业务。 (2) 洗择业务:

选择业务界面包含所有的日常报销业务的分类,界面如下:

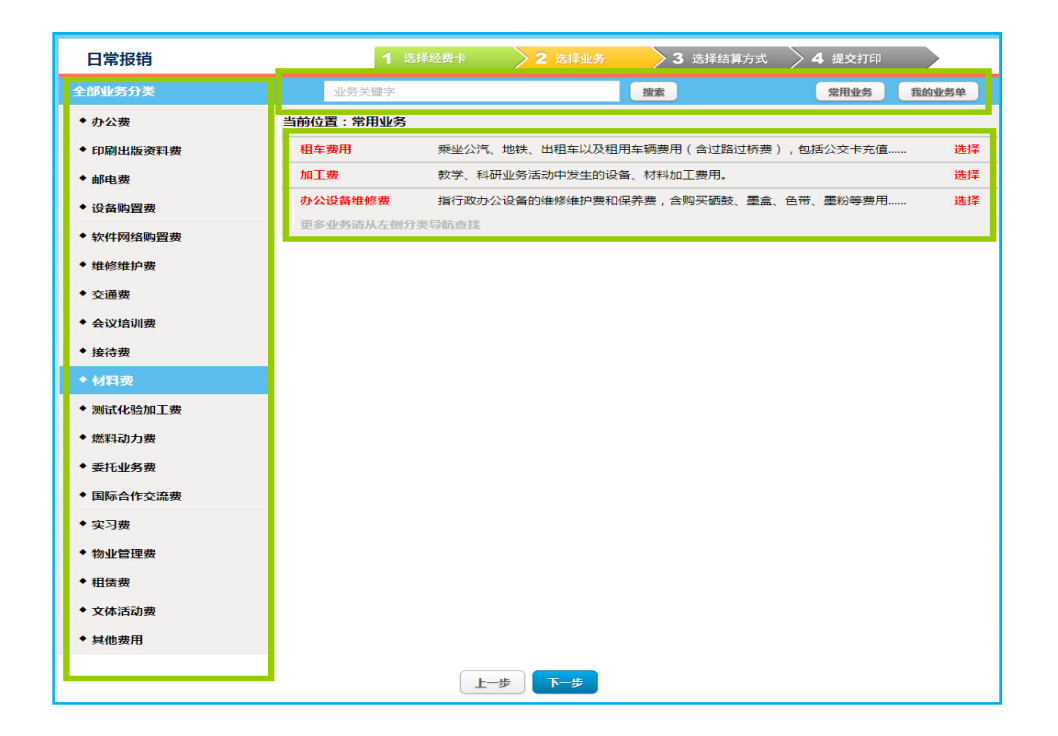

以上界面分三个区域:左侧的业务大类区、顶部的功能区及右侧 的业务子类区。在选择业务的时候,只需要点击左侧相应的业务大类, 该业务大类下的子类会在右侧显示出来:

找到符合条件的子类后,点击该子类后边的"选择"按钮,该子 类下边的业务要求会自动显示出来,如果报销符合设定的业务要求, 即可在金额中直接输入报销金额、票据附件张数以及其他辅助信息, 即完成业务选择,无需单独点击保存,系统会自动保存已经选择的业 务,最后提交纸质单据的时候请务必附上已经办理的手续文件、合同 及票据。

如果需要同时办理几项业务,请重复上述的方法继续选择。需要 查看已经选择的业务时候,可以点击右上角"我的业务单",查看所 有已经选择的业务,类似于网上购物中的"我的购物车"功能。

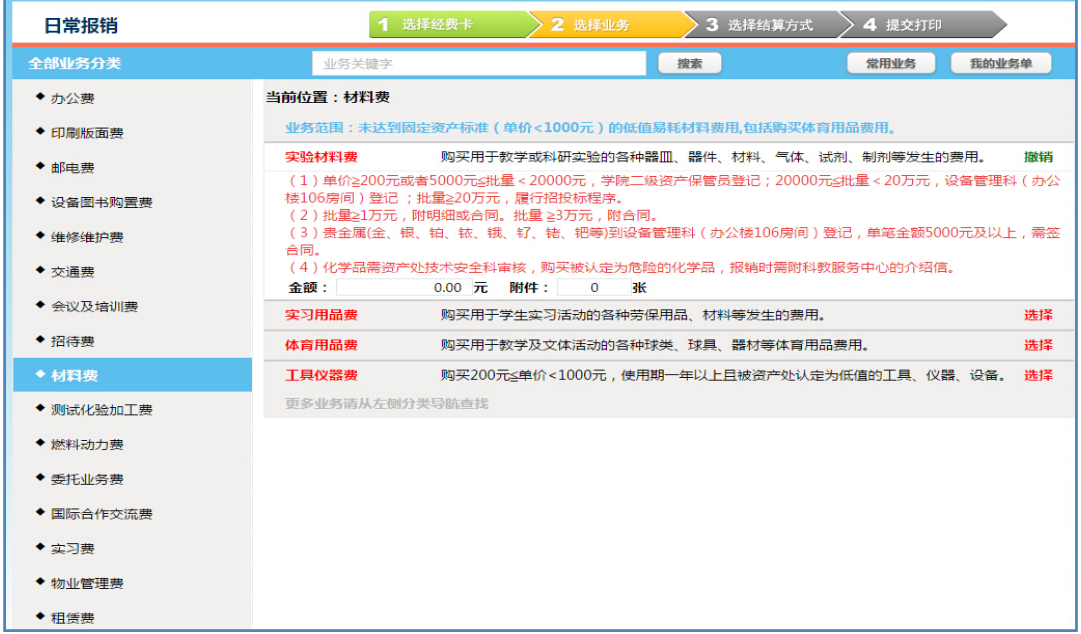

在选择业务的过程中,如果对业务分类不熟悉,可以使用关键字 对业务进行检索,类似于淘宝购物通过关键字检索商品。例如:办公 室需要购买一台笔记本电脑,可以在检索关键字中输入"笔记本电脑" 或者"电脑",点击检索后,所有能办理电脑购置的业务子类都会显 示出来,查看该子类的业务说明,选中合适的业务子类即可完成业务 选择。

选择完需要办理的业务之后,点击"下一步",进行确认:

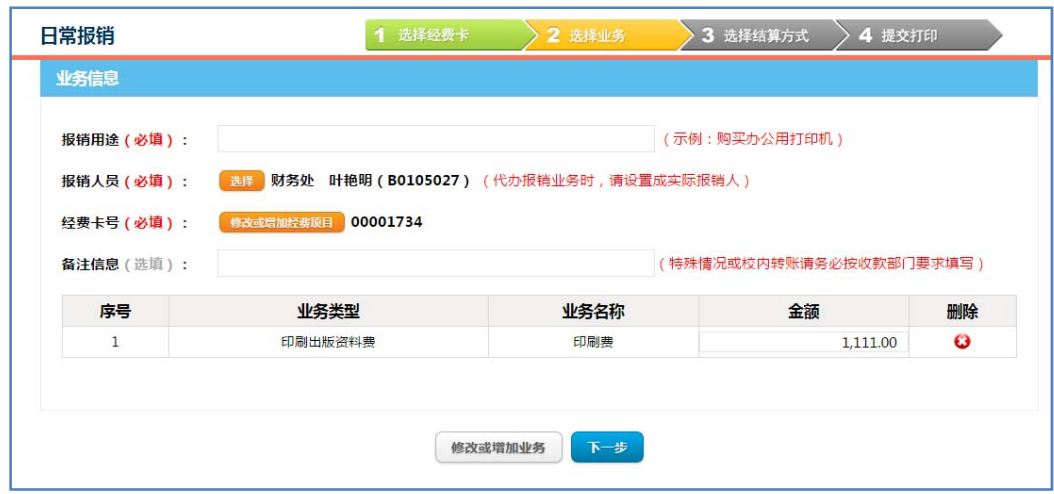

在业务确认界面中,需要输入报销业务的补充信息,如"报销用 途"或"备注信息",还可以修改列支的经费卡号,或者修改已经选 择的业务。还需要设定业务的报销人员,需要注意的是,经手人如果 是代办报销业务,请在该界面中将报销人员设置成实际报销人。

确认无误后,点击"下一步",选择结算方式。

#### (3)选择结算方式

在选择结算方式界面中,针对不同业务可以选择不同的结算方式, 将业务总金额同选择的结算方式金额进行匹配。基本原则是对公业务 需要选择对公结算方式(网银汇款、校内转账、或冲销借款),对私 业务选择对私结算方式(实时转卡或冲销借款),现金结算方式仅限 于交回多余款项时使用,不作为对个人报销支付方式使用。

为了提高资金结算和账务处理的效率,财务处在处理各项业务的 时候,提供以下六种结算方式:现金结算、实时转卡、网银汇款、支 票结算、冲销借款和校内转账,经手人可以根据实际业务的需要,将 各种结算方式组合使用,各种结算方式的使用范围及使用要求请参考 本指南"结算方式说明"部分。

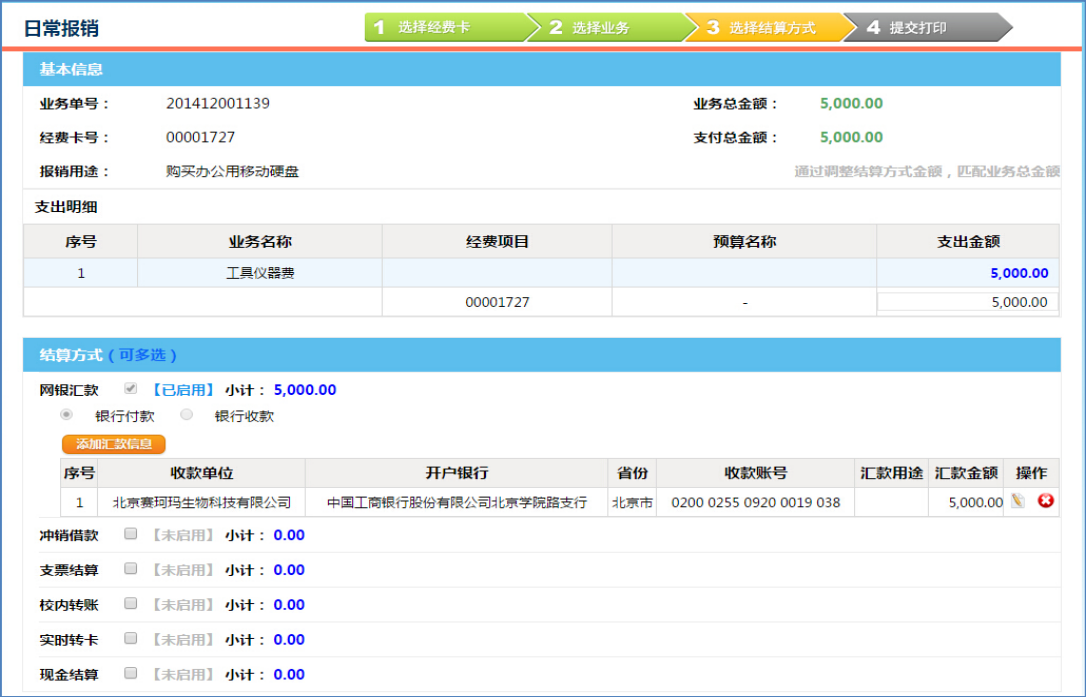

选择完结算方式后,点击"提交",进入提交打印界面。

(4)提交打印:

在提交界面,可以查看经费余额及预算余额是否超支。如果经费 超支或者预算超支,会以红色字体显示。在网络报销系统试用期间, 经费预算信息尚不完整,对于超预算的支出在网上提交环节不做强制 控制,只做提示性提醒。对于超支或者超预算的报销业务,请确认余 额无误后再决定是否提交,如果经费或者预算不允许超支,该单据将 有可能会被退回。

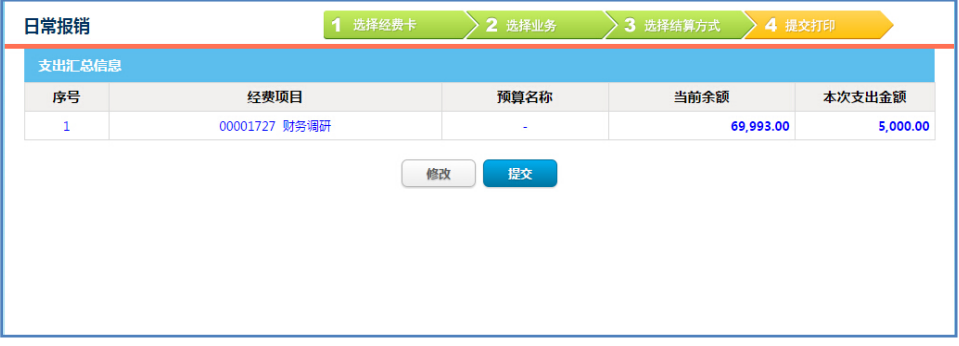

确认无误后直接提交并点击"打印业务单"按钮,在预览界面右 键选择"打印"进行业务单在线打印。

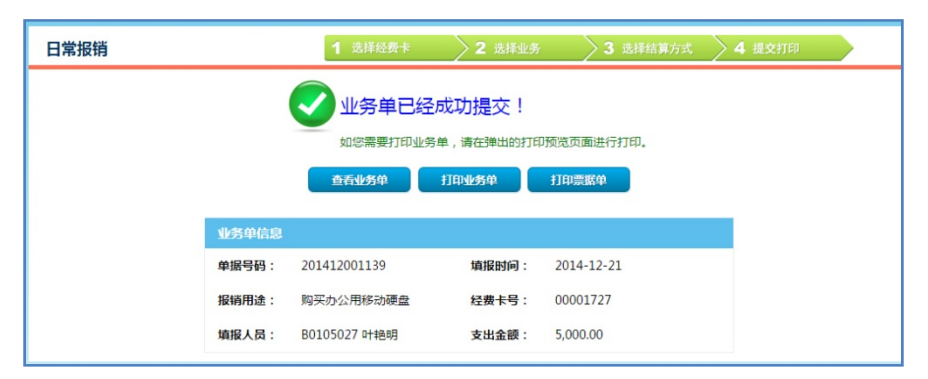

打印出来的日常业务报销单表样(A4 纸)如下所示:

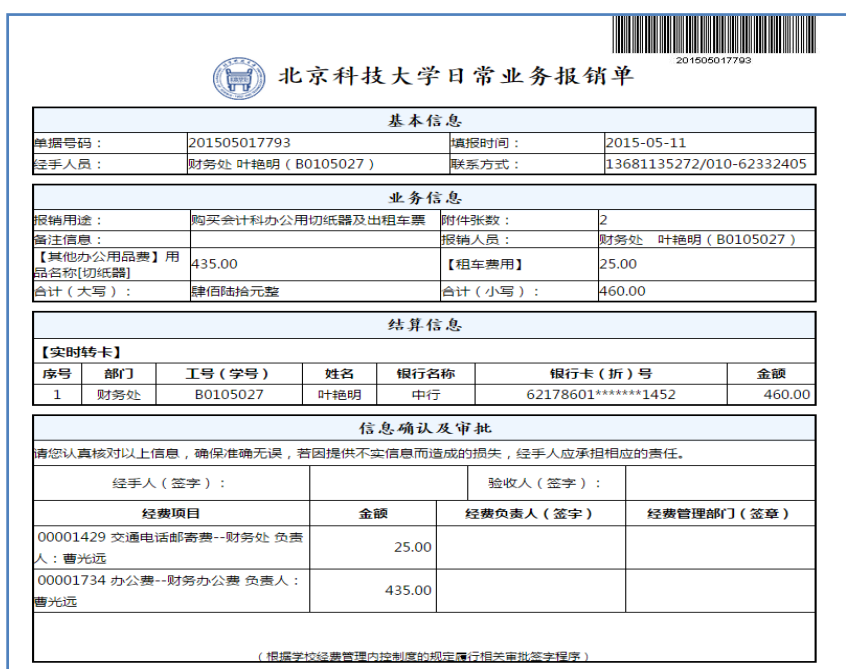

网上报销业务填报结束,进入线下签字报销流程。请将网上打印 的日常业务报销单以及整理粘贴好的发票或合同一起送给经费管理 部门审批、验收确认,然后直接交到会计科大厅网络报销收单处,即 可以离开,经手人可以从网上实时查看填报的业务单据处理进度信息:

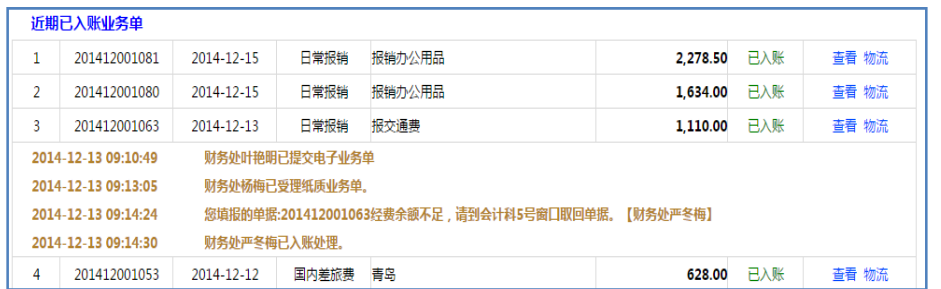

在网络报销试点运行期间,发票粘贴可以使用原有的"北京科技 大学报销单"(无需手工填写报销信息),或者在线打印"北京科技 大学票据粘贴单",待全面推行网络报销之后,则不可以再继续使用 原有的"北京科技大学报销单",财务处也不再印制提供老式纸质报 销单:

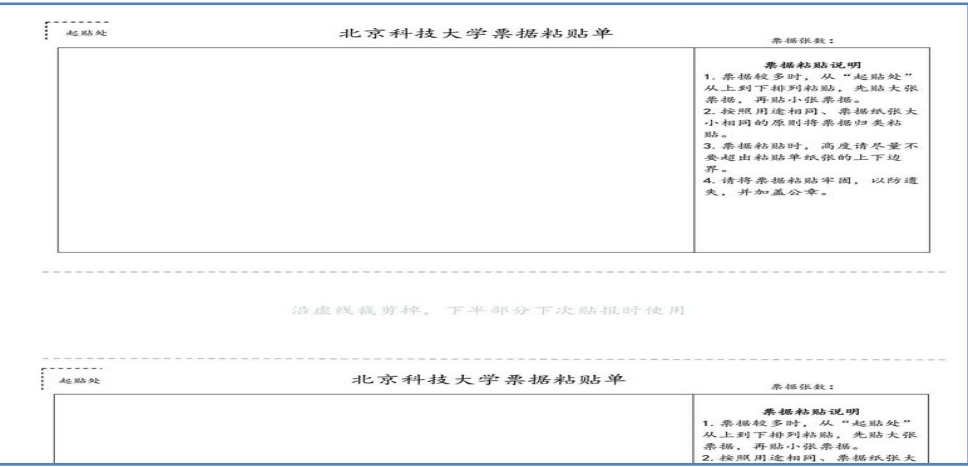

# 六、 借款业务

借款业务是指经济业务活动尚未取得发票等报销必需的材料,但 需要预先支付款项或者预先借款的业务。办理借款的时候需要从网上 填报并打印借款业务单,并按照要求携带必须的资料文件供财务人员 审核使用。

网上办理借款业务时必经的四个步骤:选择经费卡、选择业务、 选择结算方式和提交打印:

# (1) 选择经费卡

办理借款业务时,首先需要确认从什么经费卡中办理。如下图所 示:选择经费卡的界面同其他模块界面一致,包括办理借款业务的注 意事项,基本要求、还款期限等信息。

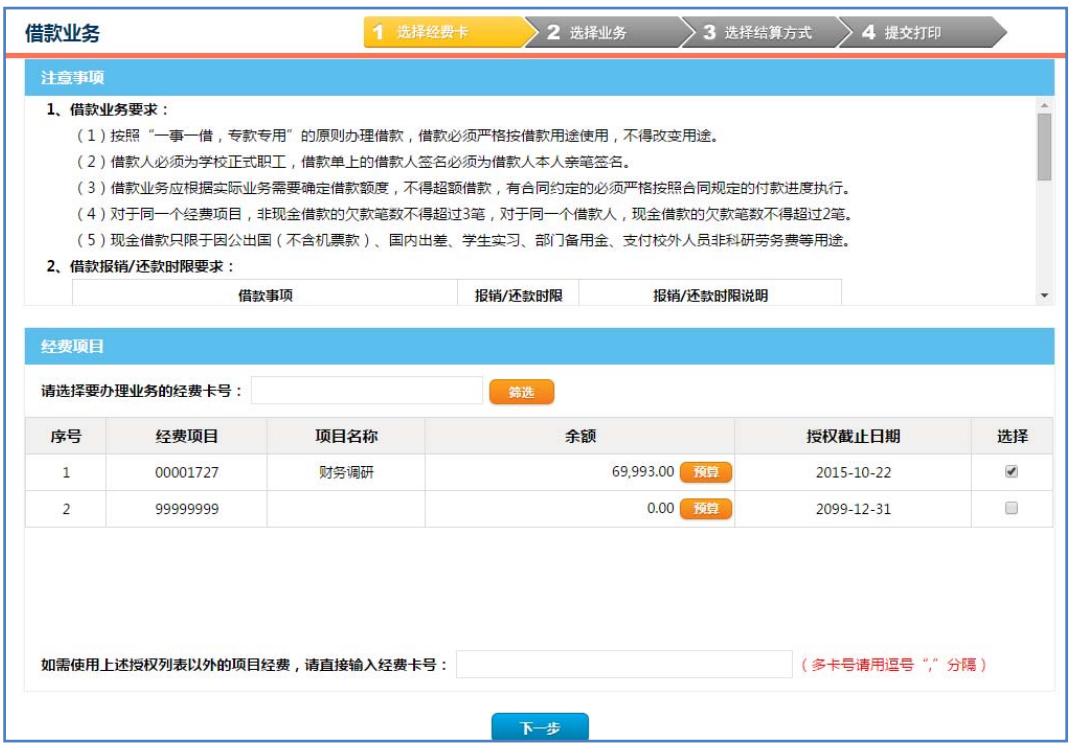

选中需要办理业务的经费卡或者输入要办理业务的经费卡后,请 点击"下一步",开始选择业务。

# (2) 选择业务

选择业务的界面同其他功能的界面风格保持一致,分为左侧业务 大类区、顶部功能区及右侧的业务子类区:

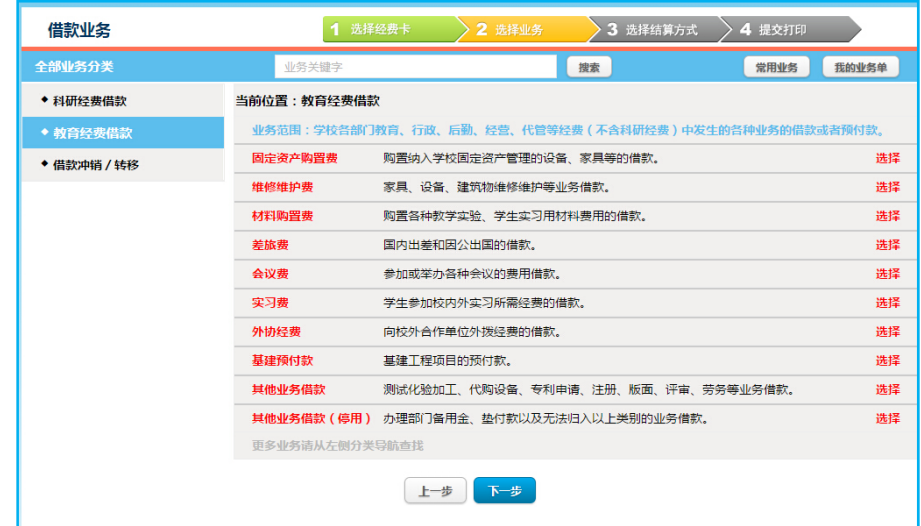

在该界面中将借款相关的业务分为三类:科研经费借款、教育经 费借款和借款冲销/还款。具体而言,教育经费借款是指学校各部门的 日常教学、行政、后勤等活动的业务借款;科研经费借款是指科研项 目实施过程中发生的经济业务的借款;借款冲销/转移一般是指经手 人在办理完借款后,因各种原因导致业务计划取消,经手人需要以现 金或者汇款的方式冲销借款。

选择业务的时候先确定业务大类,然后在相应的业务子类中根据 借款用途确定选择相应的子类,并且对照办理借款的要求,输入借款 金额和附件张数。需要注意的是,借款业务实行一事一借制度,不可 以同时办理几笔借款业务,即只能选择一个业务子类办理借款。

选择完借款业务子类之后,点击"下一步"开始确认借款信息并 添加借款辅助信息,需要填写借款用途、选择借款人员及还款日期。 其中借款人只能是学校的教职工及教师博士后(含离退休人员,但不 含其他非事业编制人员),学生可以经手办理借款业务,但不能作为 借款人借款。

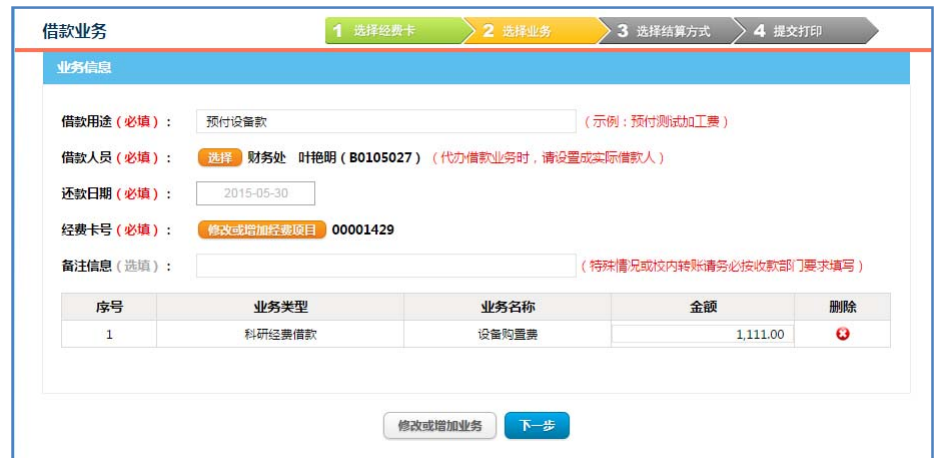

借款经手人代其他人办理借款业务时,请将借款人员设置成实际 借款人,并且实际借款人只能设置成一个人。

确认完毕之后,点击"下一步",开始选择结算方式。

# (3) 选择结算方式

借款业务选择结算方式时,需要将借款业务总金额同各种结算方 式进行匹配。对于借款业务来说,目前支持的结算方式有网银汇款、 校内转账和实时转卡。

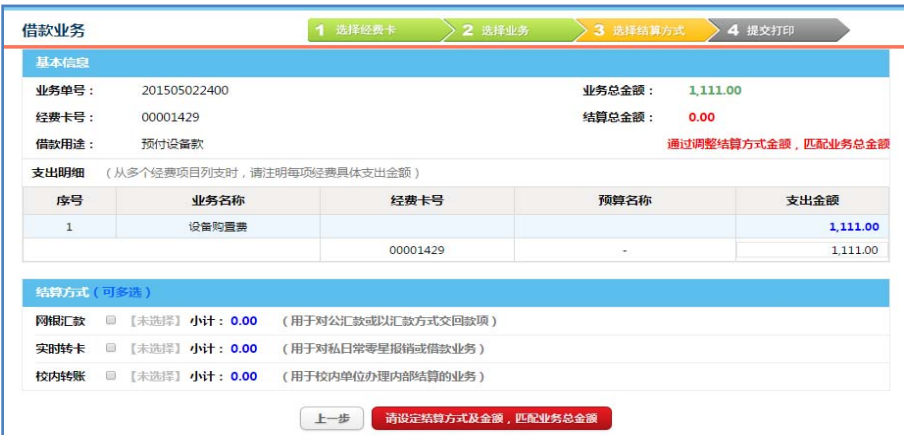

结算方式选择完成确认后,进入提交业务单界面。

(4) 提交打印

提交打印界面中,需要确认办理借款业务的经费余额或者预算余 额是否超支,如果出现红色提示性文字,请确认是否继续提交。

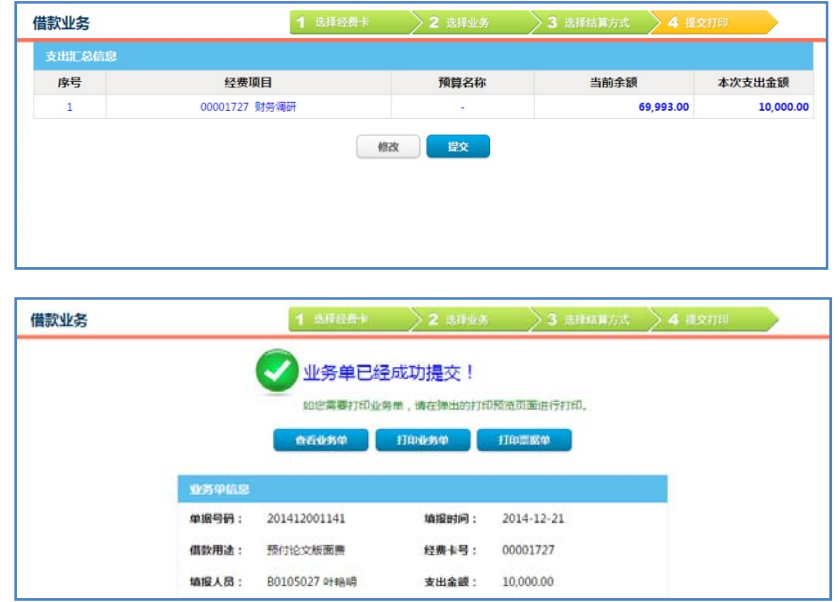

# 打印的业务单格式如下:

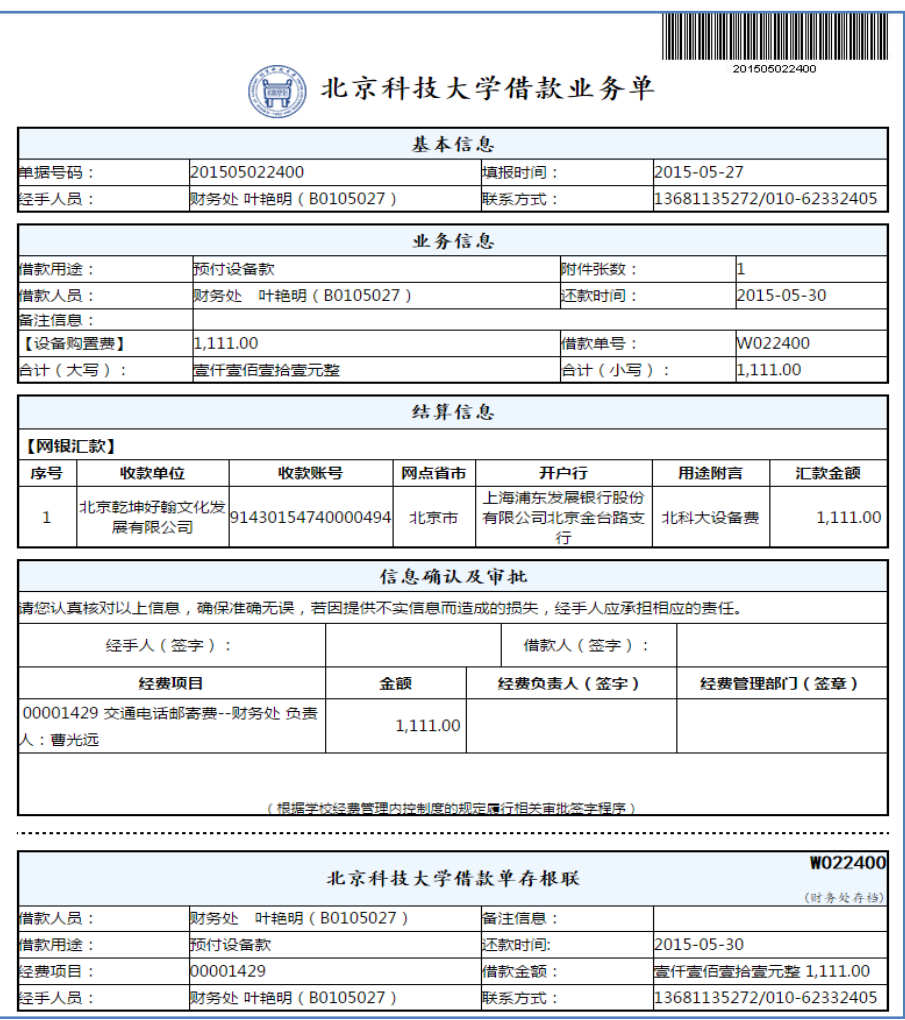

网上借款业务填报结束,进入线下签字报销流程。请将网上打印 的借款业务单以及必需的文件合同一起送给经费管理部门审批盖章 签字,然后直接交到会计科网络报销收单处,即可以离开,经手人可 以从网上查看填报的业务单据处理进度实时信息。

# 七、 国内差旅费

国内差旅费是教职工或者学生参加各种会议、实习、科研等原因 出差而发生的费用报销填报使用,功能模块的界面及业务处理流程同 日常报销业务相似。

网上办理国内差旅费业务时,需要经过以下四个步骤:选择经费 卡、选择业务、选择结算方式、提交打印。

#### (1)选择经费卡

填报国内差旅费报销业务时,需要首先确定从什么经费卡中支出, 在经费卡列表中选择或者输入需要办理报销业务的经费卡号,如下图:

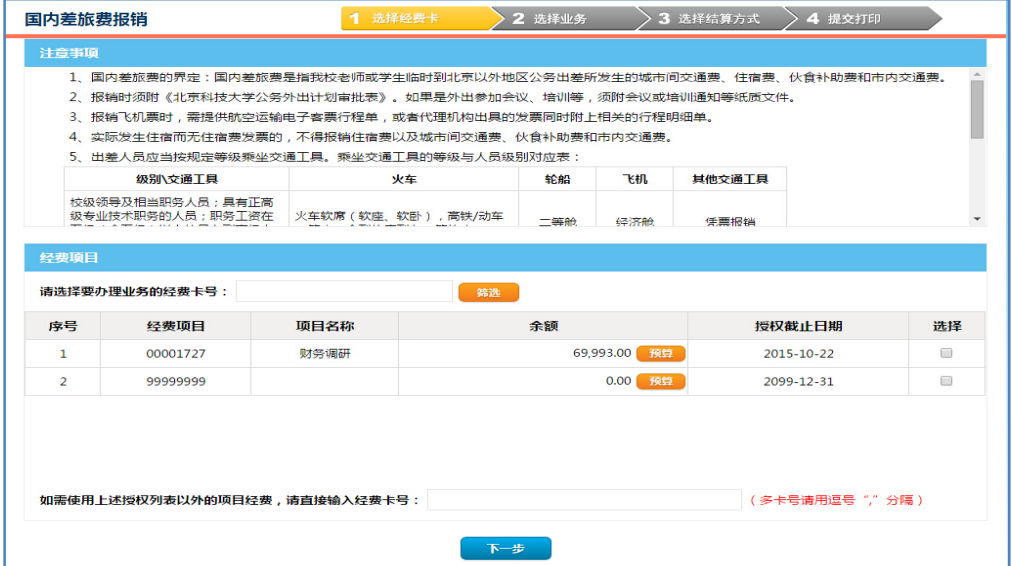

选择经费卡的时候,需要确定经费余额足够以及预算不会超支 (科研经费有预算信息),以及经费的开支范围是否允许列支差旅费, 选择完成后点击 "下一步"开始选择填写国内差旅费业务信息。

#### (2) 洗择业务

在选择业务界面中,需要填写国内差旅的行程及费用信息:

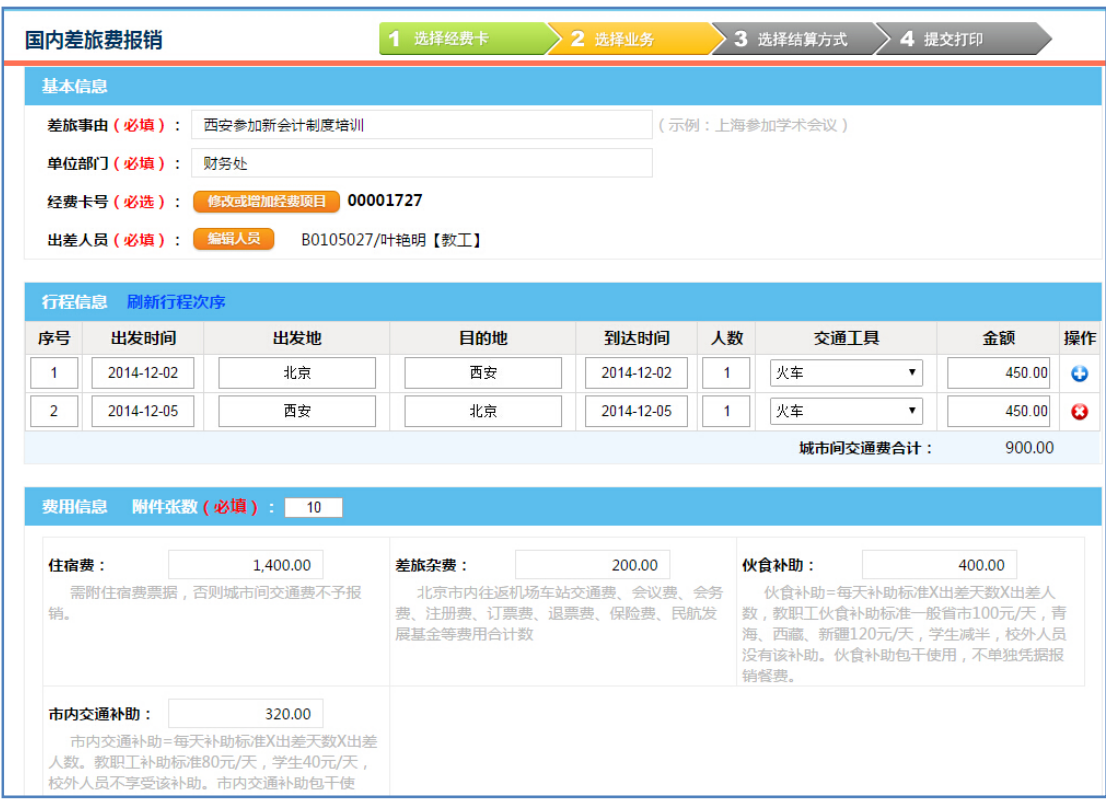

国内差旅费需要填写完整的行程信息及出差人的身份信息(用于 审核差旅标准是否超支),以及差旅的费用及补助信息。行程信息包 括去程和返程的详细信息,行程信息不完整的话,则无法领取差旅伙 食补助及市内交通费补助。

国内差旅费的费用信息相对固定,包含城市间交通费、住宿费、 差旅杂费、伙食补助及市内交通补助。其中伙食补助及市内交通补助 是根据出差人身份、出差地点及出差天数来确定,需要填报经手人按 标准计算,最终以财务人员的审核核定的金额为准。

住宿费及城市间交通费是以出差人的职称等级来核定的,请务必 填写详细的出差人员信息,有特殊情况请注明,方便财务人员最终的 审核确认。如不注明,则以最低职称级别享受的差旅标准核定。

业务信息确认无误点击"下一步",开始选择结算方式。

#### (3)选择结算方式

国内差旅费报销可以选择三种结算方式:实时转卡、现金结算或 冲销借款。为了提高业务处理速度,请优先选择实时转卡或者冲销借 款方式结算,现金结算仅限于用于退回多余的借款时使用,如,出差 时有 5000 元借款,但实际出差只花费了 4000 元,网上报销的时候需 要洗择"现金结算"退回剩余的 1000 元借款。

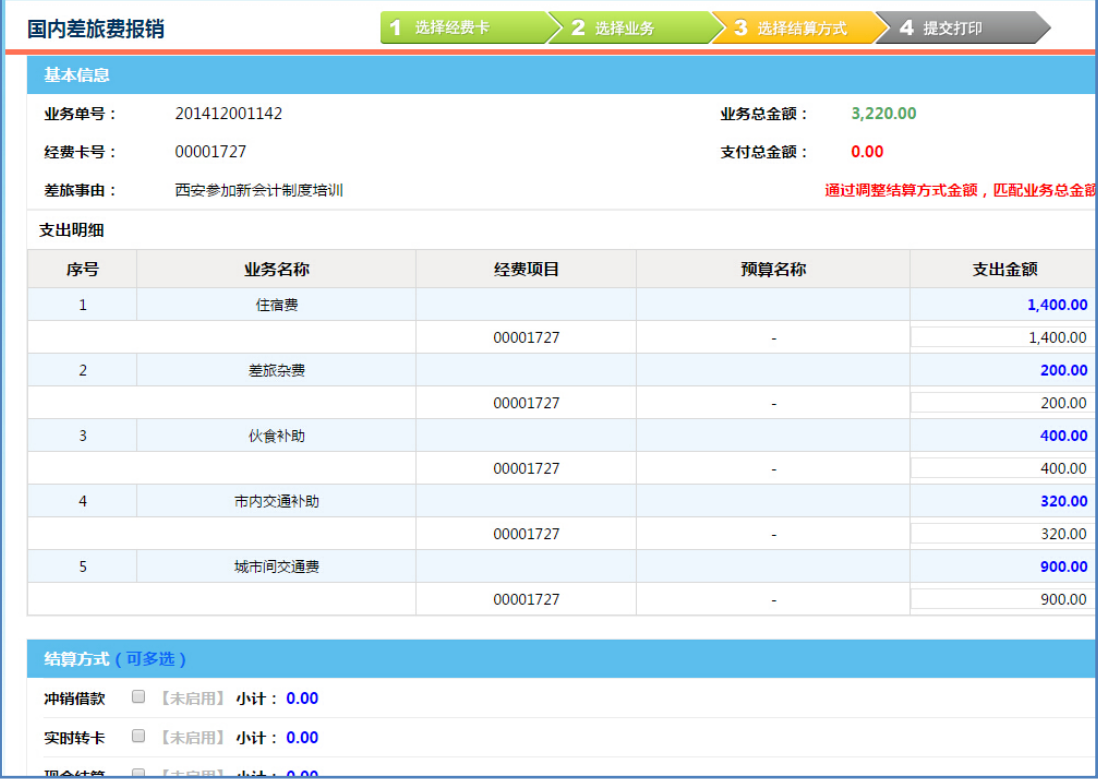

# (4)提交打印

业务信息选择完成后,请确认经费及预算的支出信息,确认无误 后提交,如果出现经费余额超支或者预算超支,请仔细确认无误再提 交。

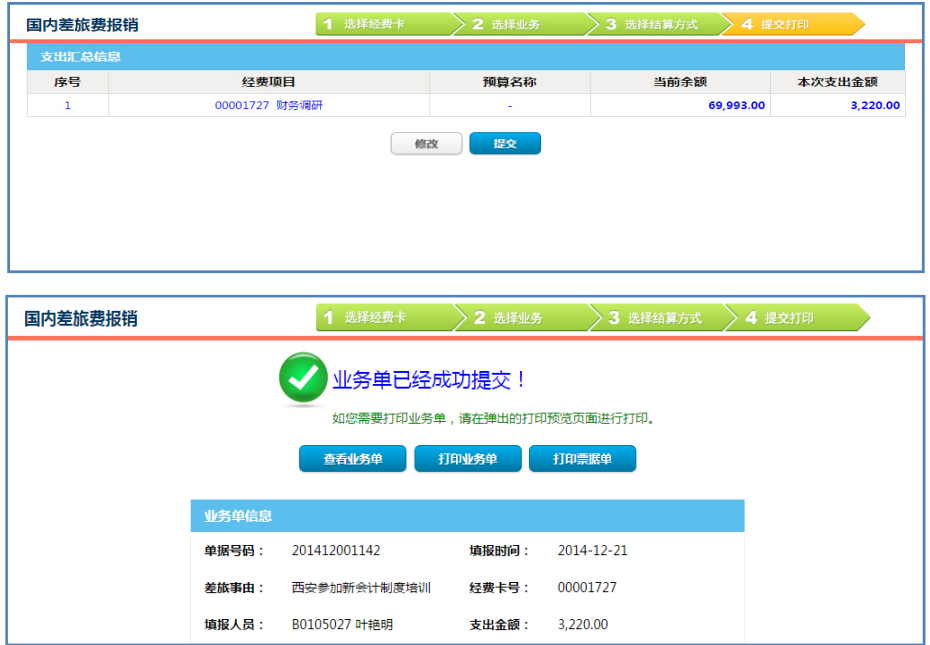

打印国内差旅费报销单:

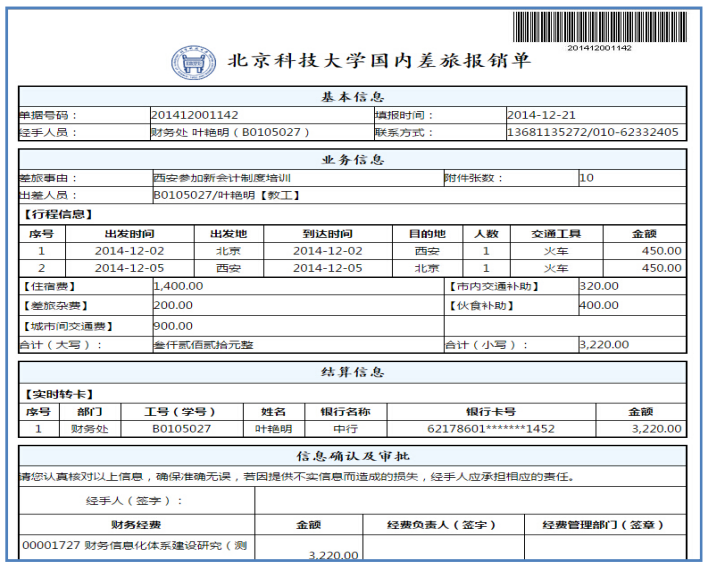

网上提交完成后,请履行相应的经费支出审批程序,并将审批后 签字盖章的国内差旅费报销单及票据附件等交到会计科即可离开。

# 八、 国际差旅费

国际差旅费功能是学校师生因公出国(境)交流学习发生的费用 报销时填报使用,功能模块的界面及业务处理流程同国内差旅费报销 业务模块类似。

网上办理国际差旅费业务时,需要经过以下四个步骤:选择经费 卡、选择业务、选择结算方式、提交打印。

#### (1) 洗择经费卡

填报国际差旅费报销业务时,需要首先确定从什么经费卡中支出, 在经费卡列表中选择或者输入需要办理报销业务的经费卡号,如下图:

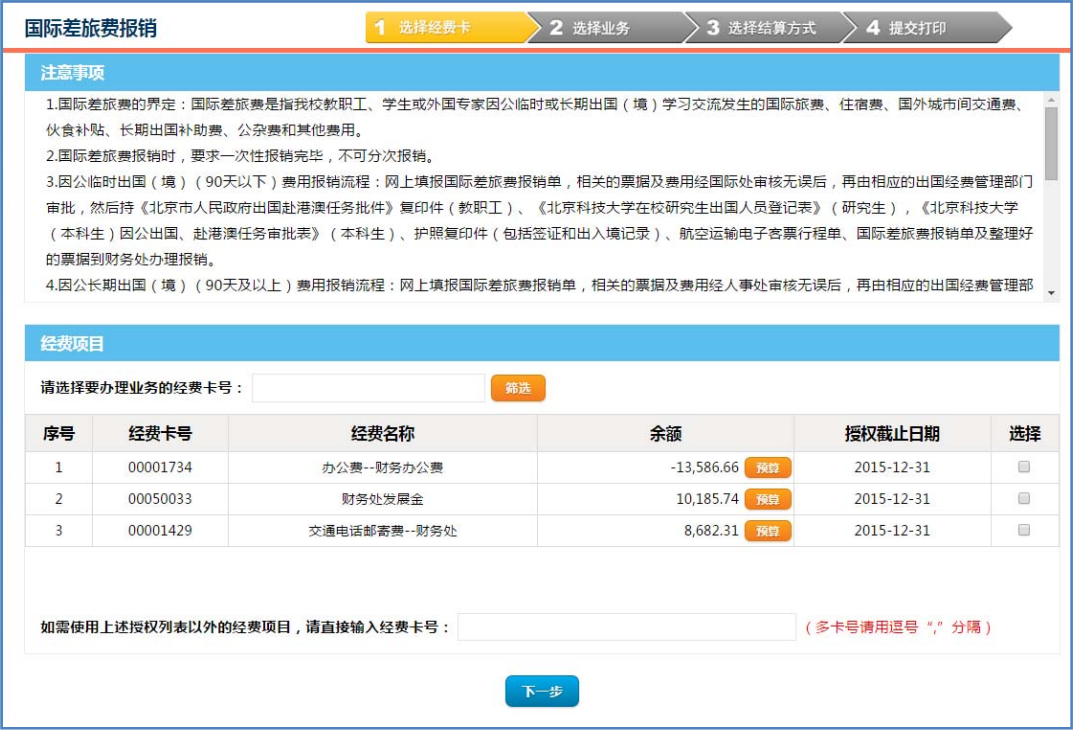

不确定从什么经费项目支出的时候,请经手人务必跟经费管理部 门确认经费项目以及每张经费卡允许支出的金额,或者根据出国经费 核定表上的信息填报。

选择经费卡的时候,需要确定经费余额充足以及国际合作交流费 相应的预算不会超支(科研经费有预算信息),经费的开支范围是否 允许列支国际差旅费,选择完成后点击"下一步"开始选择填写国际 差旅费业务信息。

(2) 洗择业务

在选择业务界面中,需要填写出境事由、出境人员、批件及费 用信息:

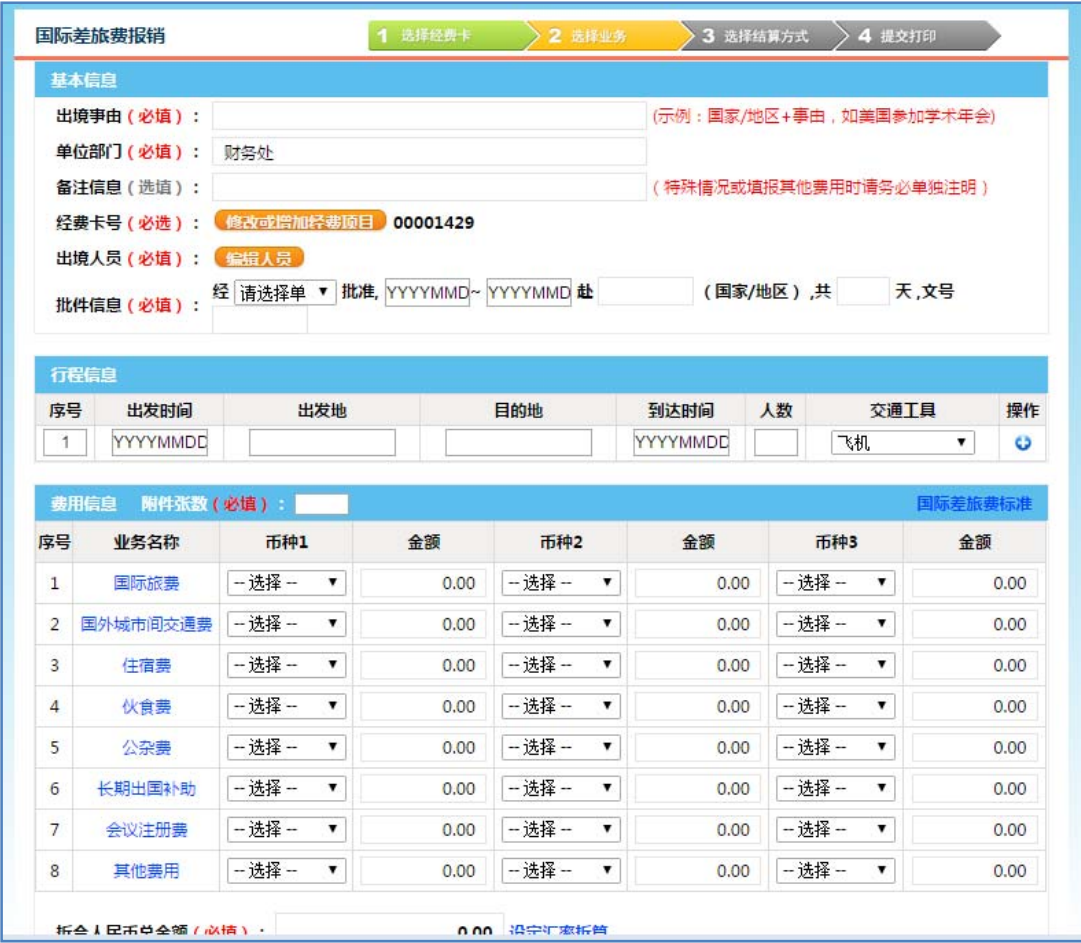

国际差旅费需要填写完整的行程信息、出境人员身份信息,以及 各项费用及补助信息。行程信息包括去程和返程的详细信息,如果在 出差目的地国家内不同城市出差,行程信息需要包含具体的不同城市 之间的行程。如果信息不完整的话,因不同国家地区费用支出标准不 同,则无法核定国际差旅伙食费及公杂费的正确性。对于旅途中需要 转机中转,可以不填写中转地行程。

因公临时出国(境)费用包含国际旅费、国外城市间交通费、住 宿费、伙食费、公杂费、会议注册费及其他费用。因公长期出国人员 的出国费用包括国际旅费、长期出国补助或其他费用。如果没有相应 的费用支出,费用信息可以为空。

国际差旅费费用信息填报时,费用信息以实际支出的币种填报。 其中伙食费和公杂费填报时,需要参考"国际差旅费标准"中不同国 家地区及目的地城市的补助标准币种填报,如到台湾地区出差,补助 按照美元填报,而其他费用则以实际支出币种新台币填报。

各种费用信息的填写请仔细参照该费用信息的详细说明,每个费 用名称对应的文字为超级链接,可以点击打开该文字的说明链接,如 下图所示:

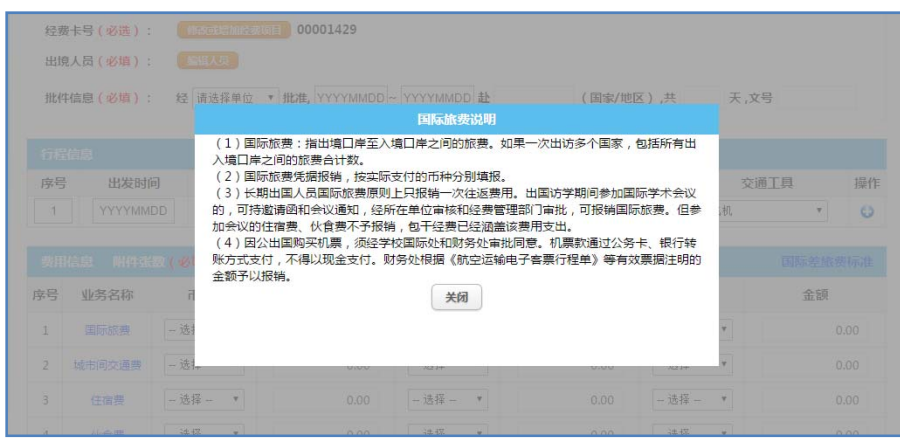

其中伙食费和公杂费以补助形式发给个人包干使用,不凭票据报 销,每个国家地区中不同城市的补助标准请杳看"国际差旅费标准":

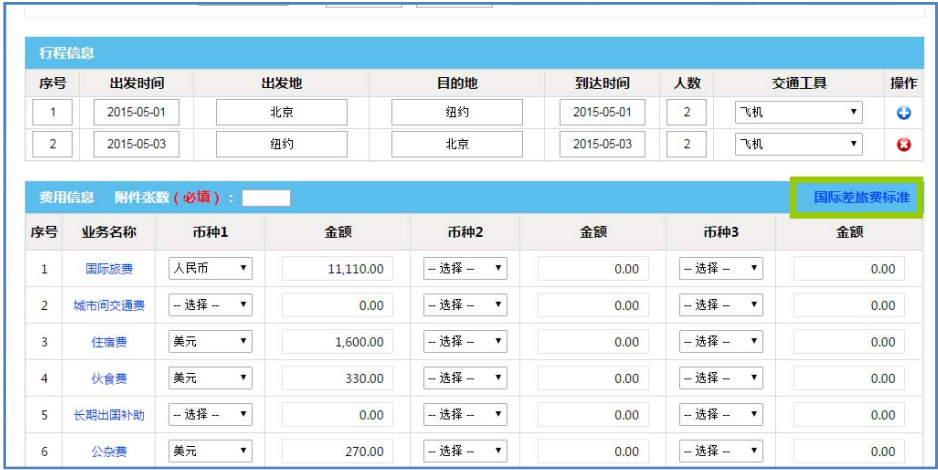

# 点击"国际差旅费标准"后,出现以下界面:

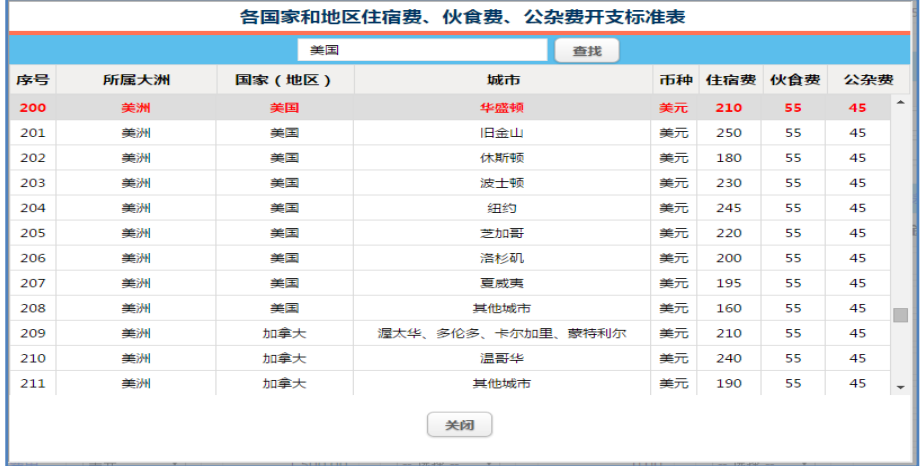

填写完所有的费用信息后,涉及到外币的支出,需要设定汇率折

算成人民币报销。

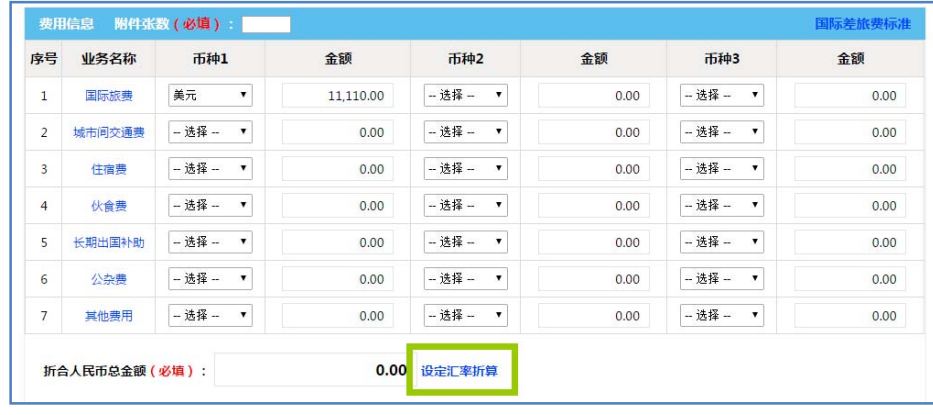

点击"设定汇率折算",出现以下界面:

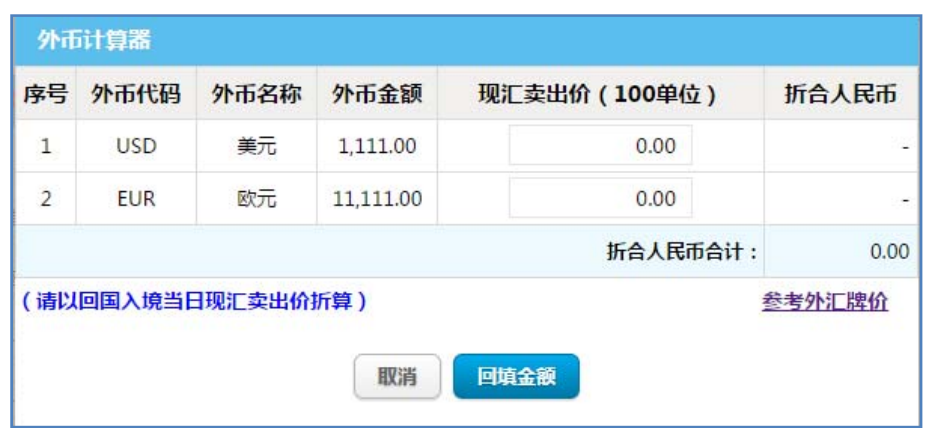

在该界面中的"现汇卖出价"栏,填写相应的外币回国当日的现 汇卖出价(如果没有现汇卖出价,以现钞卖出价折算)。注意:因为 中国银行外汇牌价是以 100 外币报价的,所以现汇卖出价应该按照 100 单位外币的汇率填写。中行外汇牌价表上没有的币种,需要参考 其他网站外汇牌价折算成美元填报。

填写汇率完毕,点击"回填金额",外币折合成人民币完成。业 务信息确认无误点击"下一步", 开始选择结算方式。

#### (3)选择结算方式

国际差旅费报销可以选择三种结算方式:冲销借款、实时转卡和 现金结算。为了提高业务处理速度,请选择实时转卡或者冲销借款方 式结算,现金结算仅限于用于退回多余的借款时使用,如出国时有 5000 元借款,但实际出差只花费了 4000 元,网上报销的时候需要选 择"现金结算"退回剩余的 1000 元借款。

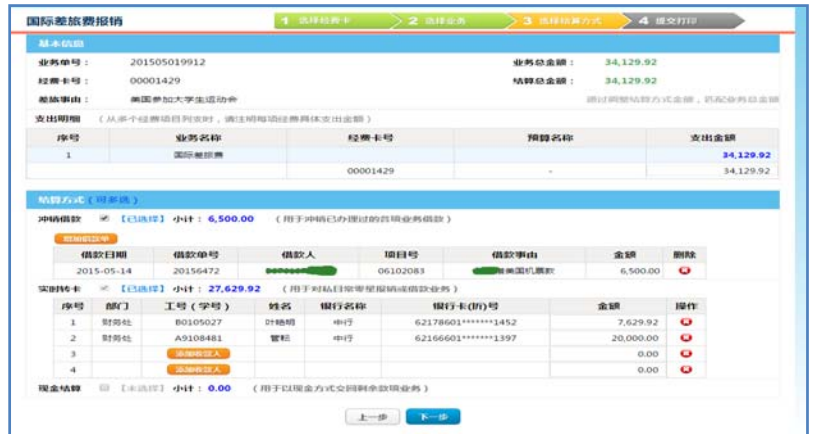

结算信息确认无误点击"下一步",提交打印。

# (4)提交打印

业务信息选择完成后,请确认经费及预算的支出信息,确认无误 后提交,如果出现经费余额超支或者预算超支,请核实情况确认无误 再提交。

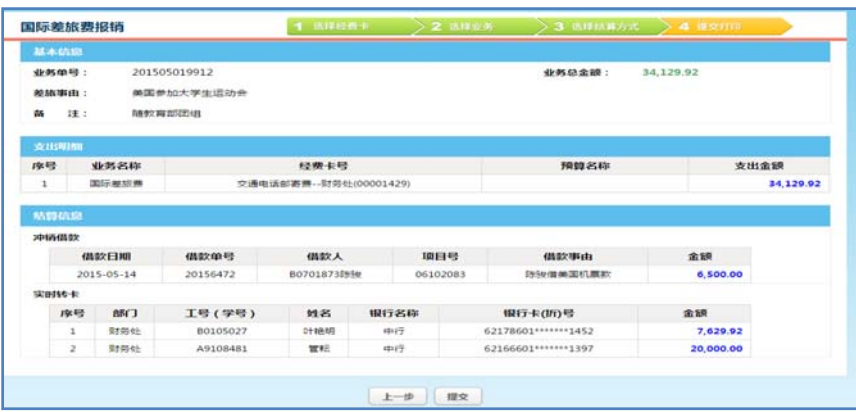

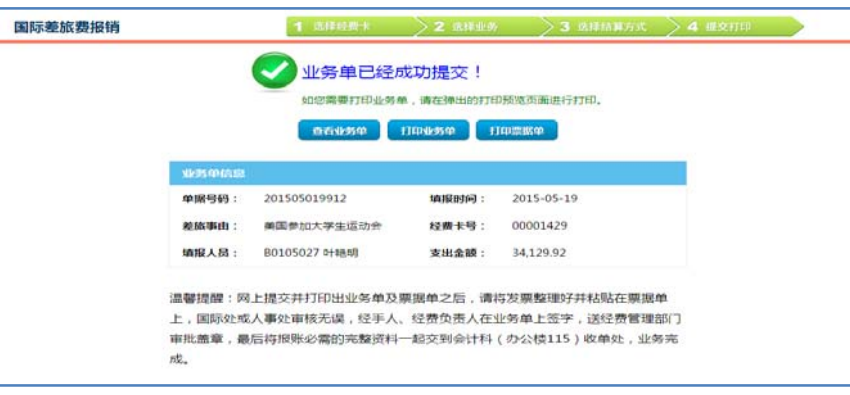

打印国际差旅费报销单及票据粘贴单:

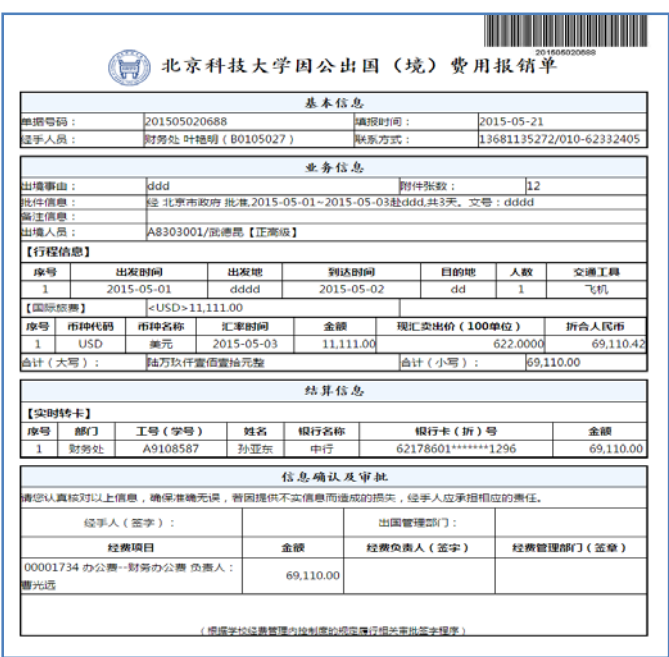

网上提交完成并打印报销单后,请履行相应的经费支出审批程序 (其中"出国管理部门"是指国际处或者人事处),将审批后签字盖 章的报销单、票据以及出国相关资料等交到会计科即可离开,业务办 理完成。

# 九、 项目授权

项目授权是用于经费负责人管理自己负责的经费报销权限的功 能模块,界面如下:

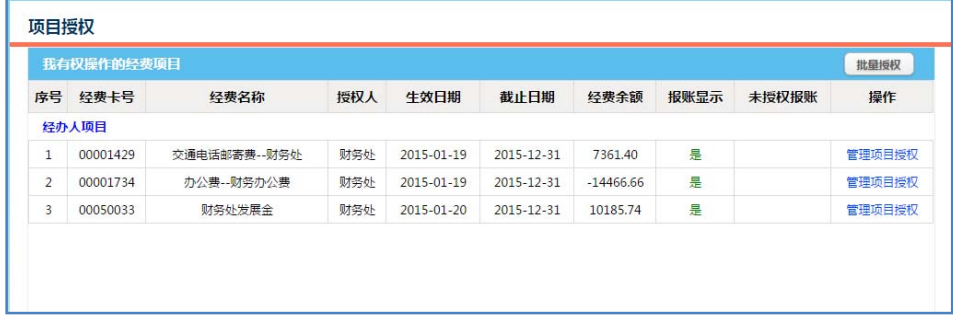

以上界面中的项目列表分为两类:负责人项目和经手人项目。"负 责人项目"是指本人为经费负责人的经费项目, "经手人项目"是指 本人不是该经费项目的负责人,但被经费负责人授权后有权办理报销 业务的经费项目。本人可以对"负责人项目"的报销权限讲行管理, 对"经手人项目"不能讲行项目授权管理。

经费项目的报销权限由系统自动授予给经费负责人,如:部门公 用经费自动授权给部门行政负责人,科研经费自动授权给科研项目负 责人。经费负责人有权决定是否将报销权限授给其他人员,即经办人, 财务处不再单独对非负责人授权。因此经费负责人如果需要他人如学 生、财务助理等人员协助办理账务报销业务,请进行报销权限授权。 管理项目权限时,可以看到如下界面:

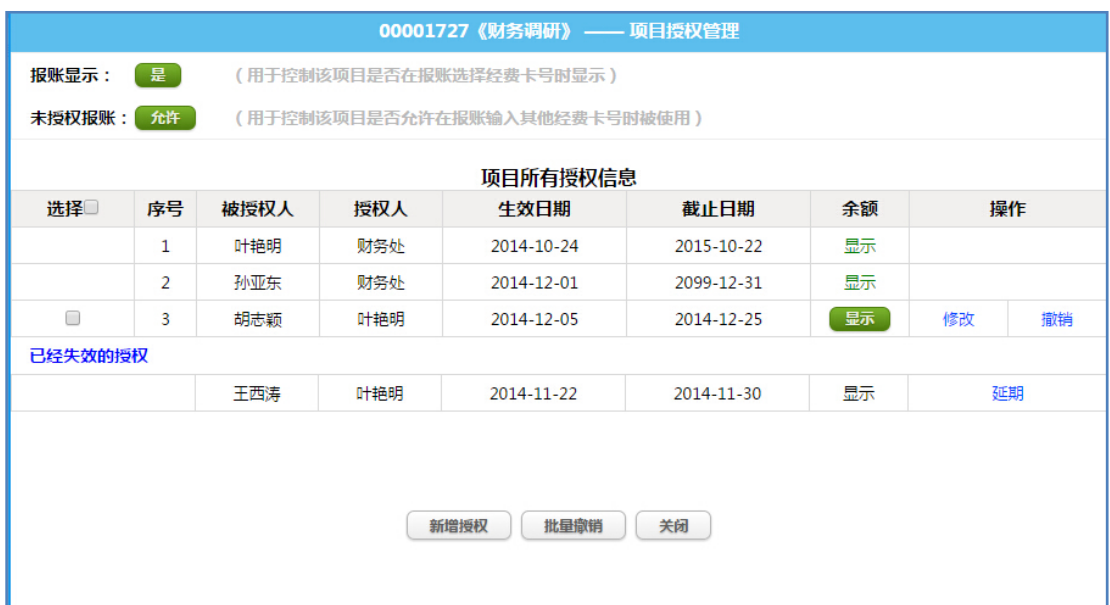

界面中 "报账显示"是指经费负责人有权限决定该经费项目是 否显示, 经费项目的 "报账显示" 功能默认值是显示。如: 如果经费 负责人名下的某个项目经费已经用完,项目已经结题,经费余额为零 时,可以将"报账显示"设置成"否",这样在填报报销业务时,该 项目将不再显示。

界面中"未授权报销"是指经费负责人有权决定,该经费项目是 否允许没有被授权的人可以通过输入经费卡号的方式报销。所有经费 项目的默认值为允许非授权报销,如果经费负责人不允许他人使用自 己的经费报销的话,请自行修改默认值为否。对于部门的公用经费, 建议不要设置成不允许未授权报账,否则除了负责人和被授权人外, 其他人将无法使用该经费卡报销。

在管理项目授权的界面中,经费负责人可以增加或修改项目授权 信息,可以查看所有能够使用该经费卡报销的被授权人信息。

# 十、 业务单管理

业务单管理是用于查询管理网络填报业务单的功能模块。具体而 言,其功能主要包括:查询、撤回、修改或提交业务单、查看单据处 理进度信息,查询自己负责的经费项目的报销情况等。

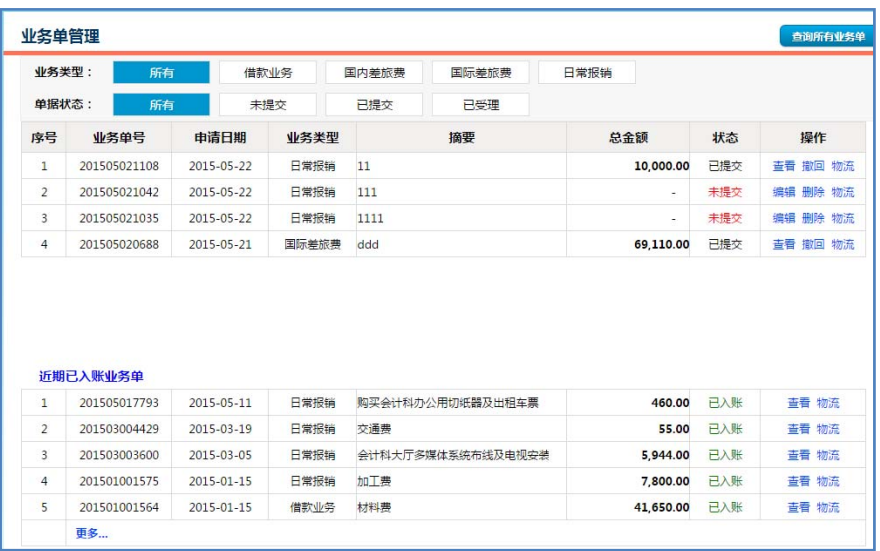

在以上界面中,可以设定"业务类型"和"单据状态"进行组合 查询。其中业务单据有四种状态:

未提交:单据尚未完成,电子业务单没有完成提交,可以修改, 删除,没有物流信息。

已提交:电子单据已经完成并提交,纸质单据尚未送交,可以查 看、撤回,有物流信息,不能删除。

已受理:电子单据已经提交,纸质单据也已经送交,但尚未入账 处理,可以查看,有物流信息,但不可以撤回和删除。

已入账:电子单据和纸质单据都已经提交,已经入账处理,可以 查看单据及物流信息,不能删除、撤回。

如果要查询自己填报单据的处理进度信息,可以点击操作列里的 "物流",显示如下界面:包含单据提交时间、受理时间、处理时间、 结算时间以及发送的短信内容。

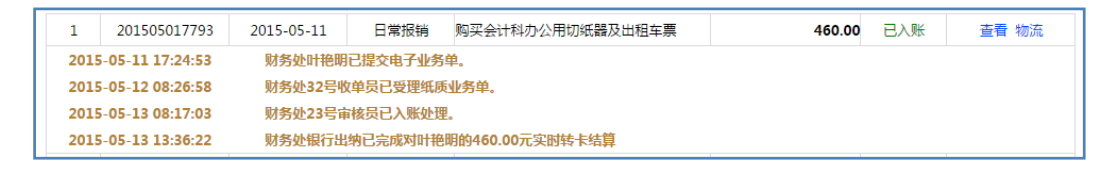

如果要查询所有的业务单请点击"更多业务单"或者"查询所有 业务单",进入业务单查询界面:

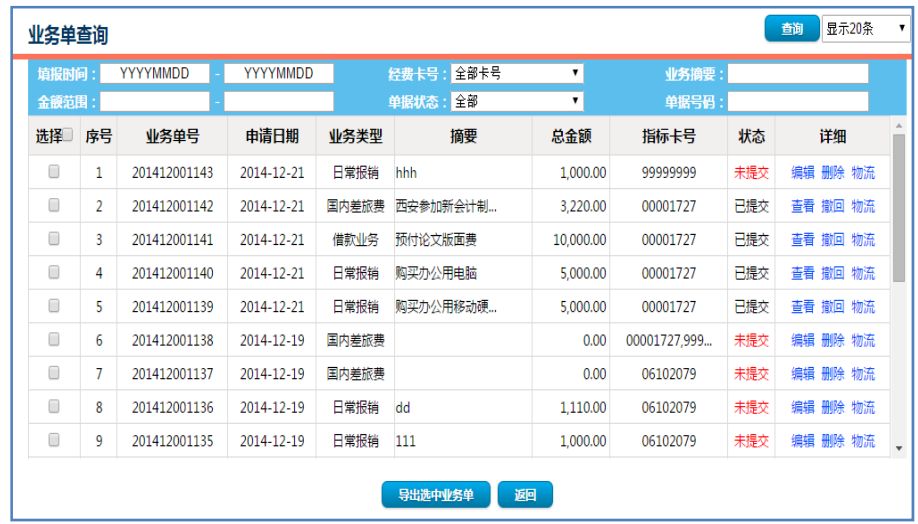

在该界面中可以设定更多的条件对业务单进行检索,如时间范围、 金额范围、经费卡号、摘要等条件。检索出来的结果可以导出。经费 负责人可以对自己有权限的经费所有报销的情况进行查询。

# 十一、 结算方式说明

为了提高资金结算和账务处理的效率,财务处在处理各项业务的 时候,提供以下六种结算方式:现金结算、实时转卡、网银汇款、支 票结算、冲销借款和校内转账,其中对个人结算只限实时转卡和现金 两种方式,其他四种方式为对公结算方式。在业务办理过程中,以上 六种方式可以同时组合使用,如既选择冲销借款,又选择实时转卡。 但如何组合需要根据实际业务办理的需要去设定。

#### (1)现金结算:

现金结算方式结算范围仅限于差旅费借款、不超过 1000 元的零 星支出以及校外人员的非科研经费的现金劳务支出。在网络报销系统 中办理业务时,请不要选择现金结算,选择实时转卡(教工工资卡、

公务卡或学生助学金卡)的方式替代。对于在网络报销试点期间,通 过非网络报销方式办理报销业务,财务处可以提供现金结算方式。

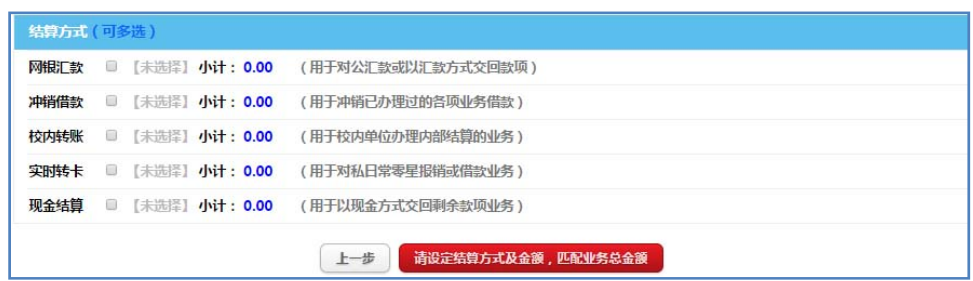

网络报销系统全面推行之后,财务处对于通过网络报销系统办理 的各项报销或借款业务,不再对报账经手人提供现金结算服务,现金 结算方式仅限于交回办理报销业务时向财务处交回剩余款项时使用。

(2)实时转卡:

将借款或者报销款直接打入教师工资卡或者学生的助学金卡。选 择该种结算方式的时候,经手人无须携带工行银行卡通过 POS 打款处 理。目前支持的银行卡是教工的工资卡和学生的助学金卡。待公务卡 全面推行之后,将支持公务卡报销。

选择转卡支付结算方式时,可以选择一个或者多个人员,包括教 师和学生,都可以作为报销款的收款人。在选择人员的时候,请注意 使用人员的部门信息及证件信息辅助判断人员的身份,避免人员重名 出现错误选择人员。

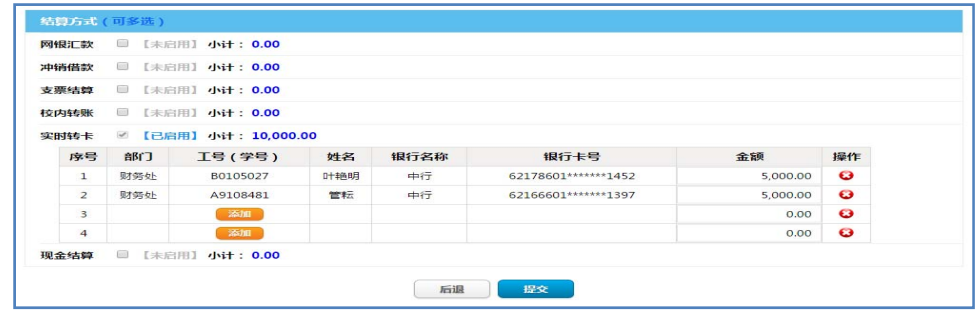

```
选择人员界面:
```
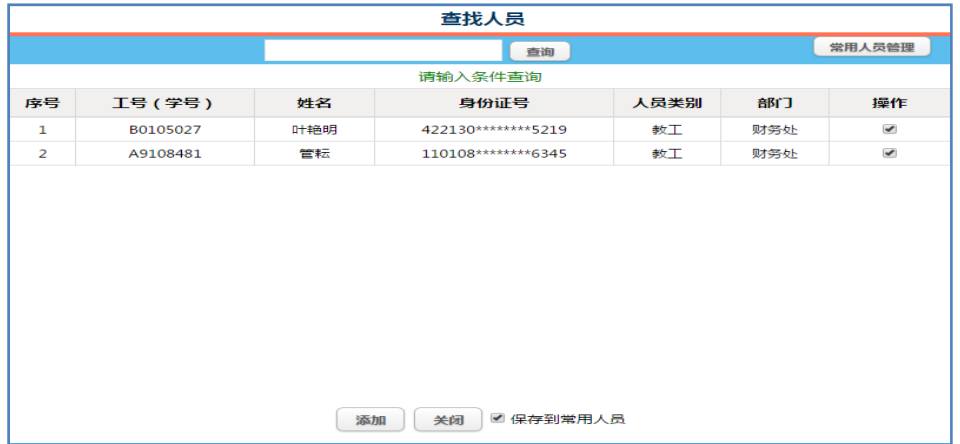

进入该界面后,首先显示的是自己办理业务时常用的人员,如果 办理业务时转卡人在常用人员里,可以直接勾选。如果不在常用人员 里,可以重新设定条件筛洗再勾洗。洗择人员是可以多洗,洗多个人 员的时候,需要设定每个人的具体金额。

实时转卡为对个人的结算方式,在办理网报业务时,对公业务请 不要选择该结算方式,因为根据中国人民银行现金使用范围的规定, 对公结算业务超过 1000 元的话,必须选择汇款或者支票结算。

(3)网银汇款:

通过银行的银企互联系统直接将款项实时汇给收款方,收款方在 北京市或者外地都可以使用该种结算方式。选择该种结算方式时,需 提供收款单位或个人的单位名称、开户银行及网点名称、收款账号等 信息。

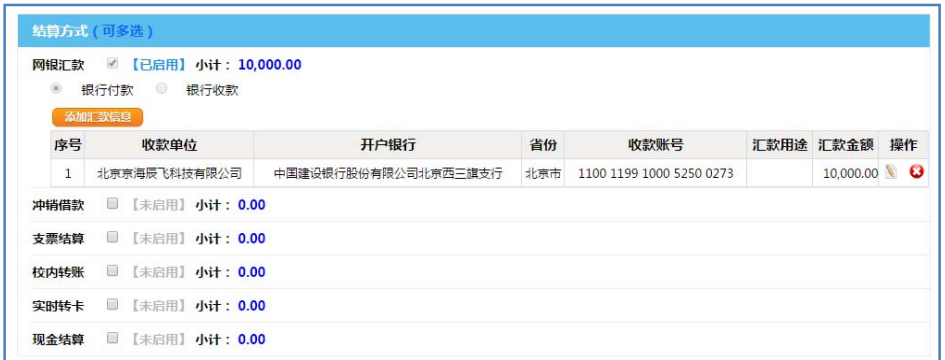

# 添加汇款信息界面:

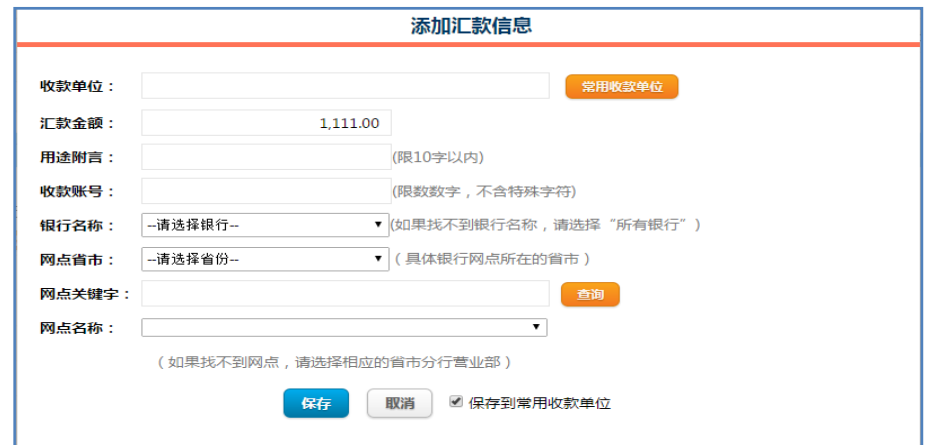

添加汇款信息界面中,请输入收款单位名称、账号、并选择开户 行、网点省市、网点信息。其中银行网点信息无需输入,可以通过网 点关键词检索具体的网点名称并选择。对于在银行名称列表中无法找 到的银行,请选择"所有银行",在所有银行里进行检索查找。

在通过网银汇款结算时,需要增加附言用途等信息给收款方的时 候, 请在"附言用途"里简短注明。

对于经常发生经济业务往来的收款方,可以保存到常用收款单位 里,下次支付的时候直接选择,无需重复输入收款方信息。

#### (4)支票结算:

支票结算方式限于北京地区以及京津唐部分地区,因为支票结算 方式存在结算速度慢、支票过期、遗失等风险,支票结算仅限于在柜 台面对面报销时使用,网络报销不支持支票结算。待全面推行网络报 销候,支票结算将会逐渐减少直至取消,请洗择"网银汇款"结算方 式替代。

(5)冲销借款:

办理报销业务时,以前曾经在财务处办理过该项业务的借款,可 以选择该种方式办理,冲销原有的借款信息。

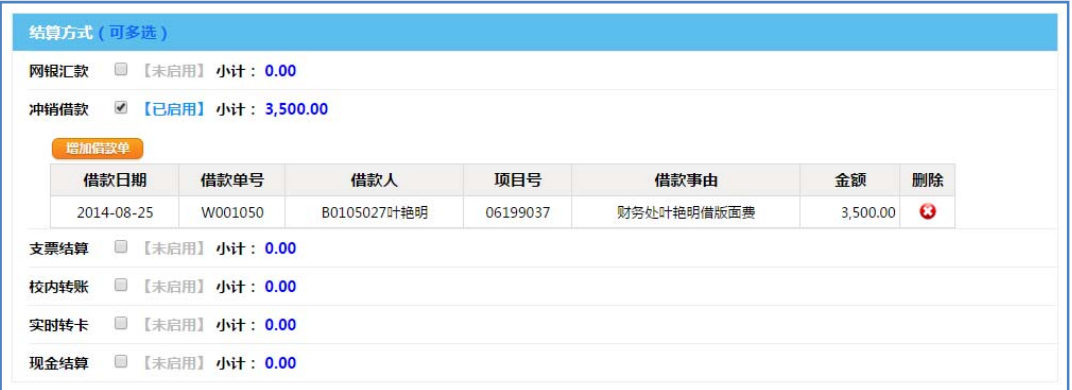

选择借款信息时,直接点击"添加借款单",本人名下的借款以 及办理业务时选择的经费项目中的借款会自动显示出来,如果还找不 到借款记录的话,可以设定检索条件,如工号、摘要、金额范围,从 全部借款信息中检索出符合要求的借款信息,然后点击操作中的"选 择"即可。

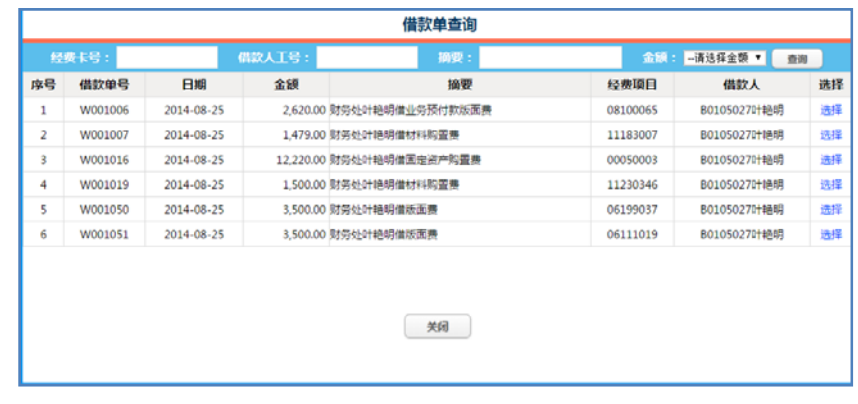

(6) 校内转账:

给校内独立核算单位,如各学院实验室、体育馆、会议中心、后 勤集团附属部门等单位办理支付业务时,请选择该结算方式,取代原 来的手工填写的内部结算单。

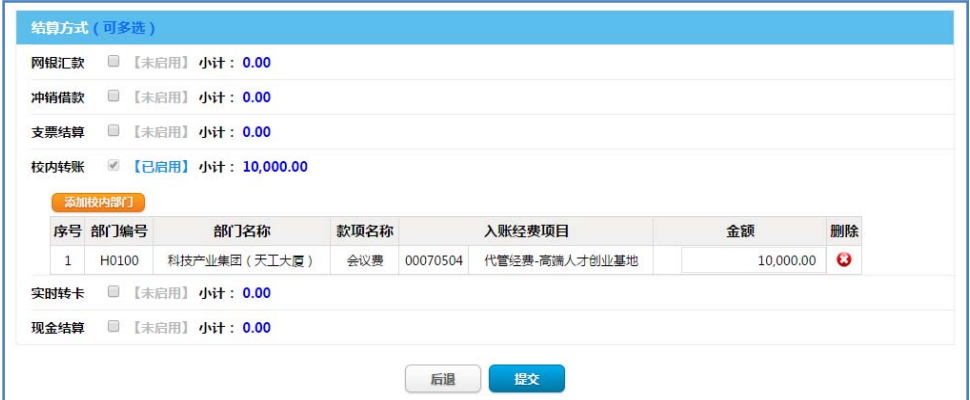

选择校内转账部门及经费项目:选择校内转账的时候,请首先确 定是给什么部门转账,然后确定转什么款项,最后确定转入什么经费 项目中。如给会议中心转会议费,首选需要找到相应的部门会议中心, 然后找到款项会议费,再确定选择转入的经费项目"00070520"。

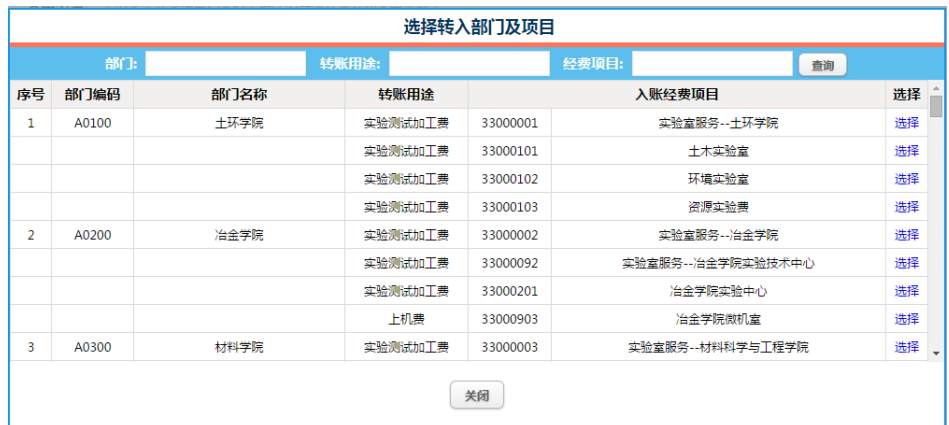

 财务处已经将可以接受学校内部转账的部门及经费项目整理完毕, 如果有新的部门对校内提供有偿服务,需要以校内转账方式结算,请 联系财务处增加转账部门或项目。

通过网络报销系统选择校内转账结算方式后,不再需要手工填制 老式"内部结算单",收款方只需要在网上查询接受转账的经费项目 账务明细, 无需再单独收集内部结算单, 批量交到会计科处理(收款 部门收集内部转账单据并批量提交的方式,会导致大量的内部转账业 务账务处理不及时,游离在财务核算系统之外,无法有效控制经费预 算)。

校内服务结算业务办理的详细完整办理流程如下:

(1)收款单位填制单联《北京科技大学校内服务结算单》,交 给付款单位;

(2)付款单位在财务网络报销系统中直接办理报销或借款业务, 结算方式选择"校内转账",经费管理部门审核后,付款单位经手人 直接交到会计科收单处;

(3)会计科收单后,内部转账业务对应的回执单将返给经手人 送收款单位,或者财务处根据收款单位的要求代收,转账业务即可办 理完毕。

对于预存资金类型的内部转账业务,如电费、网络流量、开户 费、体育馆场地费,收款单位无需填制《北京科技大学校内服务结算 单》,付款单位根据业务需要直接在网报系统中填写报销业务,结算 方式选择"校内转账"。财务处收单后返给付款单位校内转账回执单, 付款单位可以凭此回执单直接办理相应的业务。

除了预存资金类型的内部转账业务外,其他内部转账业务办理 时,原则上要求收款部门须向付款部门提供《北京科技大学校内服务 结算单》,作为收款部门提供服务的原始凭据和财务核算的依据,如 有特殊情况不提供校内服务转账单,请收款部门向财务处说明。

付款部门在网络报销系统中办理内部转账业务时,请严格按照 收款单位的要求办理,如转入指定的经费卡号、在"备注信息"中填 写收款部门要求的业务信息,便于转账业务顺利办理以及收款单位核 对账务。

十二、常见问题

#### (1) 网络报销业务办理流程是什么?

通过网络报销系统办理业务的基本流程是:网上填报业务、打印 业务单并整理票据等资料、经费管理部门审批、财务处会计科交单。

#### (2)网报系统为何无法登录?

部分新入职教工无法登录网报系统,一般是因为新教职工的基本 信息尚未进入财务系统,只有等人事处给财务处下纸质起薪单据之后, 财务系统中才会有新教职工的信息,才可以使用网络报销系统。如果 已经起薪,但登录网报系统还是有问题的话,请联系财务处:62332405。

学生无法登录网报系统一般是因为身份信息的问题,如休学、退 学等原因,导致无法登录网报系统,请咨询学校信息化办公室 62332766。

#### (3)网报系统填报业务后,还需要提交纸质单据票据吗?

网络报销系统不能取代纸质票据资料,财务部门需要根据纸质单 据审核经济业务合理合规性,目前还不支持纯粹的电子档案信息。

因此网络报销系统填报各种业务信息之后,需要将相应的票据整 理粘贴好,并签字盖章后,同网上在线打印的业务单一起交到财务处 会计科审核入账。

#### (4)会计科交单时需要提供哪些资料?

网上报销系统中,每项业务需要提供何种资料都会有详细的说明, 如报销设备购置费时候,需要提供设备计划卡、验收单及合同文件等。 因此,经手人在会计科交单的时候,需要提供以下资料:

网上打印的业务单:日常业务报销单、国内差旅费报销单、因公 出国(境)费用报销单、借款业务单;

整理粘贴好的票据(按要求粘贴在票据粘贴单或报销单上):

业务里有明确要求需提供的辅助资料:如计划卡、验收单、合同、 会议通知、审批表、出国批件等。

其中, 业务单需要经过签字盖章审批, 票据单需要盖骑缝章, 辅 助资料手续必须齐全,合同需要完整。

#### (5)网报系统填报后,还需要手工填写各种单据吗?

通过网络报销系统提交的业务,直接在线打印出相应的业务单据, 无需手工填写原来使用的各种财务处印制的单据,如借款单、报销单、 差旅费报销单、内部结算单,原有的"北京科技大学贴报单"可以作 为票据粘贴单使用,不需要手工填写任何信息(除了票据张数)。

# (6) 如何同时从几个经费项目中列支?

在网上填报业务的时候,如果需要从几个经费项目中列支,请选 择或者输入多个经费卡号,并在"洗择结算方式"界面中,将支出业 务总金额分配到几个经费项目中,从而实现从多个经费项目列支。

#### (7)业务单提交后发现错误,该如何处理?

网报系统提交业务单后,发现提交的业务单信息有错误,如果纸 质业务单尚未交到会计科,请自行在"业务单管理"中撤回该业务单 并修改,修改完成后重新提交,并打印纸质单据交给会计科审核。如 果纸质单据已经交到会计科,发现业务信息有错误,请及时联系会计 科告知,电话:62332296,并自行取回业务单撤销该业务。

#### (8)结算方式是如何规定的?

在办理各项业务的时候,结算方式需严格按照学校财务管理规定 要求使用,对公业务需要使用对公结算方式(网银汇款、支票结算和 校内转账),对私零星报销需可以使用实时转卡结算方式。对于已经 办理过借款的业务报销时,需洗择"冲销借款"结算方式。

#### (9) 结算方式选择"实时转卡", 如何查询款项是否已到账?

网报业务选择"实时转卡"结算方式的话,会计科审核完单据后 会实时将报销款打入经手人指定的银行卡中,收款人可以通过银行网 银查询, 或到银行开通到款短信通知功能, 或者到银行的 ATM 取款机 上查询到账情况。

#### (10)实时转卡都支持哪些银行卡?

网报系统结算方式中的"实时转卡"是指将报销款或借款打入 指定的校内人员的银行卡中,目前只支持教职工的工资账号和学生的 助学金银行卡。

对于部分预留的工资账号为中国工商银行存折号的教工,由于 工行支持存折关联银行卡的方式,很多教职工预留的都是存折号,银 行卡与之已经关联,报销款打入存折号之后,工行银行卡可以正常支 取,因此无需变更自己的工资账号。

#### (11)实时转卡能设定为非工资卡或助学金卡吗?

网络报销系统中,对个人支付默认的银行卡为教职工预留的工资 卡或者学生的助学金卡。目前尚不支持报销人员自行设定的银行卡, 主要是因为目前无法验证个人提供的银行卡卡号是否正确。

待财务信息服务平台中"银行卡变更"功能完善之后, 将会支持 个人网上设定银行卡功能。用户可以自行设定个人工资卡、助学金卡、 报销卡和公务卡。变更银行卡功能的最新消息,请以财务处最新通知 为准。

# (12)报销款打入个人银行卡,会影响到收入计税吗?

"实时转卡"结算方式转入个人银行卡的款项不属于个人收入, 属于业务的报销款,不需要计税处理,也无需作为个人收入申报个税, 因此不影响个人的收入计税。

#### (13) 网报后还需要在"汇款业务"里填写汇款申请吗?

网上填报业务时选择"网银汇款"结算方式后,已经将收款方的 详细信息填写并提交,如收款方、收款账号、开户行、银行网点信息 等,因此不需要再单独在"汇款业务"功能中填报汇款信息。

#### (14) 如何杳询业务单的处理讲度信息?

业务单从网上提交之后,可以在"业务单管理"中查询其处理讲 度信息,如:网上提交时间、财务收单时间、入账时间、结算(汇款) 时间以及单据审核过程中可能发送的短信内容。查询进度时,请直接 讲入"业务单管理"中,点击相应的业务单后的"物流",杳看单据 的处理进度信息。

#### (15)填报业务时,附件张数如何计算?

附件是指办理业务时需要交给财务人员审核的原始资料,包括发 票、合同(原件或复印件)、计划卡、验收单、各种审批表或情况说 明、内部结算单(试运行期间保留,何时取消另行通知)、论文发表 通知、会议通知、培训通知等。

附件张数计算时,发票按实际张数计数,其他资料按份计数。例 如,报销购买笔记本费用时,需要提供发票原件、计划卡、验收单、 购买合同, 附件张数为发票 1 张, 计划卡 1 张, 验收单 1 张, 购买合 同一张,附件张数总共为 4 张。对于有些借款业务没有附件资料的, 附件张数请输 1 张,借款业务存根联可作为附件张数统计。

请据实填写,所有业务在交单环节,财务人员需要核实附件张数, 便于分清责任,防止票据或资料丢失无从追责。

#### (16) 如何打印北京科技大学票据粘贴单?

票据粘贴单是用于办理报销业务时粘贴各种发票时使用。票据粘 贴单可以在线打印: 在"提交打印"打印界面中可以直接打印, 也可 以在业务单管理中"查看"业务单界面中直接在线打印。

#### (17)购买航空机票是如何规定的?

根据财政部相关文件的规定,国内出差、因公出国(境)购 买机票,应当按照厉行节约和支持本国航空公司发展的原则,优 先购买通过政府采购方式确定的我国航空公司航班优惠机票。

购买机票时需要以支票、网银汇款或者公务卡结算,不可以 以现金结算。

详细规定请参考财政部、教育部的相关文件:财库【2014】180 号,财库【2014】33 号,教财司便函〔2014〕 57 号。

#### (18) 报销业务和借款业务是如何区分的?

报销业务是指已经取得经济业务的合法合规票据,并已经履行完 相应的程序,如资产验收等程序,需要办理结算的业务。

借款业务是指尚未取得经济业务的合法合规票据,或者尚未履行 完其他必须的程序,但需要给对方单位先付款,或者出差等原因需要 预借款项的业务。

#### (19)已经办理过借款,取得发票之后如何办理报销业务?

在财务处办理过相应的业务借款后,已经取得了报销必备的票据 或者合同等文件时,需要办理相应的报销手续的话,请进入相应的报 销业务模块中(日常报销、国内差旅费或国际差旅费),按正常的业 务填报,同其他的报销业务办理方式一样。不同之处在于,在选择结 算方式时,请选择"冲销借款",选择之前办理过的借款单即可,其 他都跟普通的报销业务一致。

#### (20)借款业务次数是如何要求的?

根据学校关于借款管理的相关文件规定,借款次数分别按照项目

和借款人控制。对于同一个经费项目来讲,累计借款不允许超过三笔, 如果需要继续借款,则必须将原有的借款冲销或还款处理。对同一个 人来讲,现金借款(包括现金及转卡结算的借款)不允许超过两笔, 如果想继续借款,则必须将原有的借款冲销或者还款处理。

#### (21)网上如何办理外汇借款业务?

对境外机构汇款时,需要办理外汇借款,如境外机构版面费、会 议注册费等。办理外汇借款业务的基本流程:网上填报借款单,经有 关部门审批盖章后到会计科交单,领取外汇购汇相关申请表,然后到 中国银行(校内中行无法办理,需要到中行北极寺支行)办理汇款手 续,最后持汇款相关手续文件到财务处会计科办理实际借款手续。

外汇借款如果洗及到外汇汇率折算,网上填写借款单时请以当日 中国银行外汇牌价表中的外币现汇卖出价预估折算,中国银行的外汇 牌价是实时变动的,最后会计科会根据中国银行返回的办理汇款手续 时的实际汇率入账处理。

#### (22)业务单据处理时限是如何规定的?

实行网络报销之后,业务处理实行的是非面对面实时处理方式, 会计科在收完单据之后,会根据收单时间先后顺序处理业务单,并承 诺在 5 个工作日之内处理完毕。但实际业务办理完成时间一般会在 1 到 3 个工作日之内,如碰到业务量较大的时期,如每年 4 月份及 12 月份,报账业务量较大,一般会在 5 个工作日之内处理完毕。

如果有特别紧急的业务,请在会计科交单时说明原因,会计科 将会酌情优先处理。

#### (23)自驾出差如何报销差旅费用?

根据财政部和教育部关于差旅费相关文件的规定,对于在偏远、 边境地区开展考察、调研和测试监测工作,受地理环境和当地条件限 制,必须要自驾车或者租车前往的,报销的汽油费和过桥过路费原则 上控制在城市间交通费最低标准内。

 自驾出差报销差旅费,请填写完整的行程信息,并在"城市间交 通费"栏里填写城市间交通费最低标准内的汽油费费及过路过桥费金 额。并在"备注信息"里注明自驾出差的事由,非科研经费列支自驾差 旅费需要本部门领导审批同意方可报销汽油费及过路过桥费。

 例如:从北京自驾去天津出差,乘坐火车或客车最低等级座位的 费用为单程 54.50 元,报销的汽油费及过路过桥费单程限额为 54.50 元。

#### (24) 如何报销因公出国(境) 差旅费?

因公出国(境)差旅费是指我校教职工、外籍专家、学生因公临 时或长期出国(境)学习交流发生的国际旅费、住宿费、国外城市间 交通费、伙食补贴、长期出国补助费、公杂费和其他费用。

出国(境)人员回国之后,需要报销国际差旅费时,请在财务信 息服务平台中的"国际差旅费"填报国际差旅费报销单,相关的票据 及费用经国际处或人事处审核无误后,再由相应的出国经费管理部门 审批, 然后持因公出国(境) 任务批件或审批表、护照复印件 (包括 签证和出入境记录页)、航空运输电子客票行程单、国际差旅费报销 单及整理好的票据到财务处办理报销。

填报出国(境)的各项费用时,请参考"国际差旅费"中各项费 用的详细规定。

#### (25) 如何办理校内转账业务?

校内转账业务是指学校各部门之间提供成本补偿或内部经营性 服务时,需要办理部门之间的资金校内转账结算的业务。

校内服务部门提供的服务项目包括实验测试加工、上机、餐饮住 宿、场地出租、网络流量开户、水电、版面、资料检索查阅、代办专 利、代办签证等业务。

校内转账业务办理流程:

(Ⅰ)收款单位填制单联《北京科技大学校内服务结算单》(财 务信息服务平台下"文件下载"里下载),交给付款单位;

(Ⅱ)付款单位在财务网络报销系统中直接办理报销或者借款业 务,结算方式选择"校内转账",经费管理部门审核后,付款单位 经手人直接交到会计科收单处;

(Ⅲ)会计科收单后,内部转账业务对应的回执单将返给经手人 送收款单位,或者财务处根据收款单位的要求代收,转账业务即 可办理完毕。

对于预存资金类型的内部转账业务,如电费、网络流量、开户费、 体育馆场地费代办业务,如签证费、专利费、会计继续教育培训 费等,收款单位无需填制《北京科技大学校内服务结算单》,付款单 位根据业务需要直接在网报系统中填写报销业务,结算方式选择"校 内转账"。财务处收单后返给付款单位校内转账回执单,付款单位可 以凭此回执单直接办理相应的业务。

除了预存资金以及代办类的内部转账业务外,其他内部转账业务 办理时,原则上要求收款部门须向付款部门提供《北京科技大学校内 服务结算单》,作为收款部门提供服务的原始凭据和财务核算的依据, 如有特殊情况不提供校内服务转账单,请收款部门向财务处说明。

付款部门在网络报销系统中办理内部转账业务时,请严格按照收 款单位的要求办理, 如转入指定的经费卡号、在"备注信息"中填写 收款部门要求的业务信息,便于转账业务顺利办理以及收款单位核对 账务。

#### (26)业务单签字盖章是如何要求的?

网上完成各项业务填报,并在线打印出相应的业务单之后,需要 相关人员在业务单上签字盖章。

经手人: 指各种业务实际经手填报人员, 学生和教工都可以是业 务的经手。经手人需认真核对自己填报的业务信息(尤其是网银汇款), 需对自己填报的信息承担责任。

借款人:借款人是指借款业务中实际借支经费的人员,只限在校 在职工、离退休人员等,学生和非事业编制人员没有借款权限。

验收人:是指报销业务中,涉及到购买实物的时候,如购买设备、 材料、办公用品等,必须由除经手人之外的人员签字验收。

经费负责人:是指经费项目的实际负责人,科研经费是指科研项 目的项目负责人,部门经费指部门的负责人。

经费管理部门:是指经费项目的实际管理部门,如科研经费对应 的经费管理部门为科研部,部门经费的经费管理部门为本部门,归口 管理的其他经费经费管理部门为相应的归口管理部门。

出国管理部门一般指国际处或人事处。

针对不同的业务,学校经费管理有特别的签字审批要求的,请在 纸质业务单上最后一行(不含非存根联或回执联) "根据学校经费管 理内控制度履行相关审批签字程序"栏中签字审批。如接待费支出, 需不同级别的部门领导单独签字审批,单笔超五万元或者二十万元需 财务领导或者学校领导签字。

# 十三、网报系统局限性

网络报销系统主要是解决支出核算报销问题,目前还无法解决经 费到款入账问题。因此到款入账方式没有改变,依然需要根据提交的 纸质合同或文件办理经费入账手续,目前无法在网上填报处理该类业 务。

在科研经费管理方面,科研预算信息还没有完全进入财务核算系 统。到目前为止,财务核算系统中只有 2014 年 12 月之后设立的科研 项目的预算信息,之前的科研老项目预算信息还需要大量的时间和精 力去整理,最终需要跟科研系统对接。这种现状导致科研项目预算控 制方面存在一定的缺憾,无法实现所有项目的预算信息实时公开以及 精确控制。

(结束)